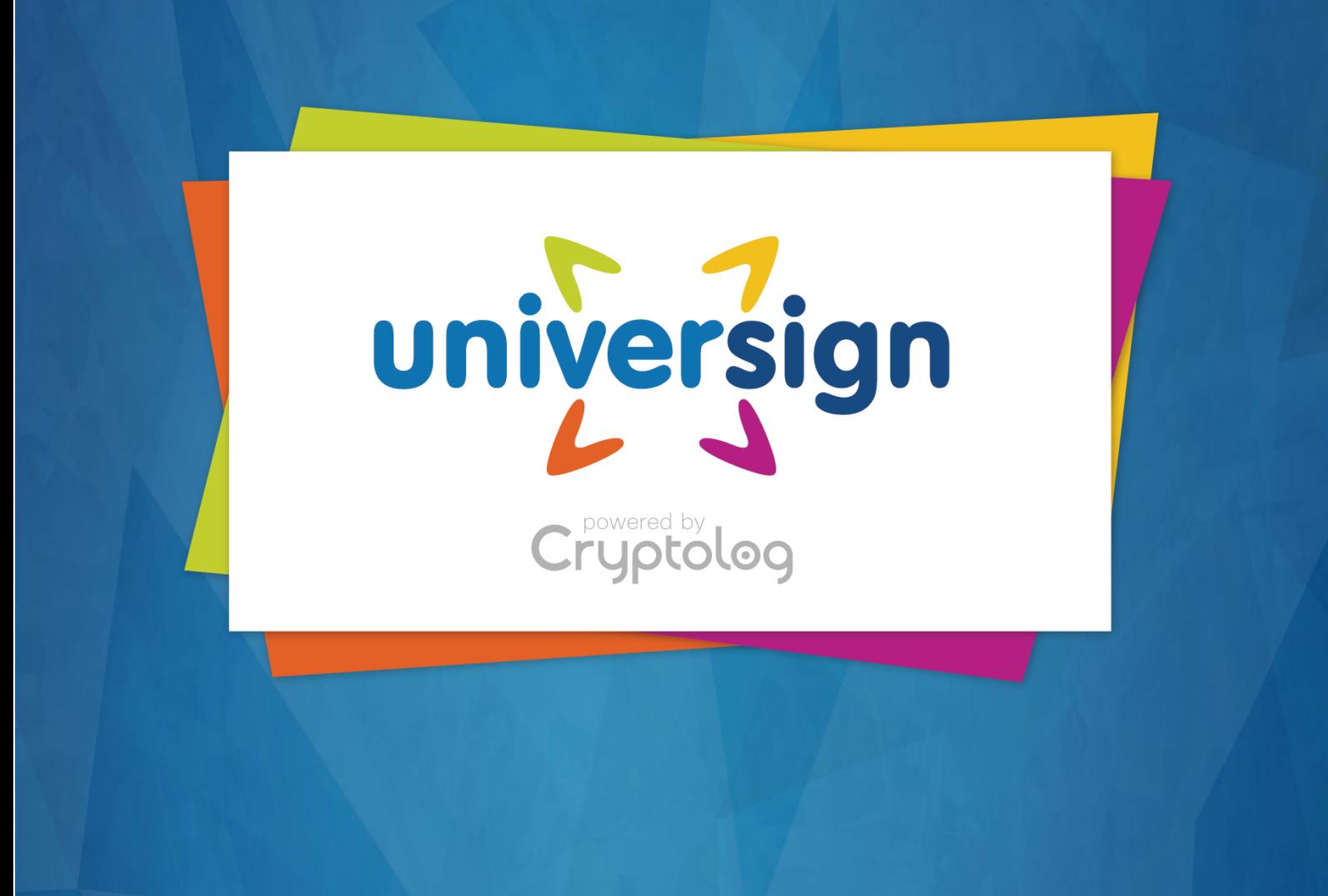

# Guide d'Intégration de la signature électronique Universign

VERSION : 1.5 DIFFUSION : *PUBLIQUE* 17/06/2021

## Table des Matières

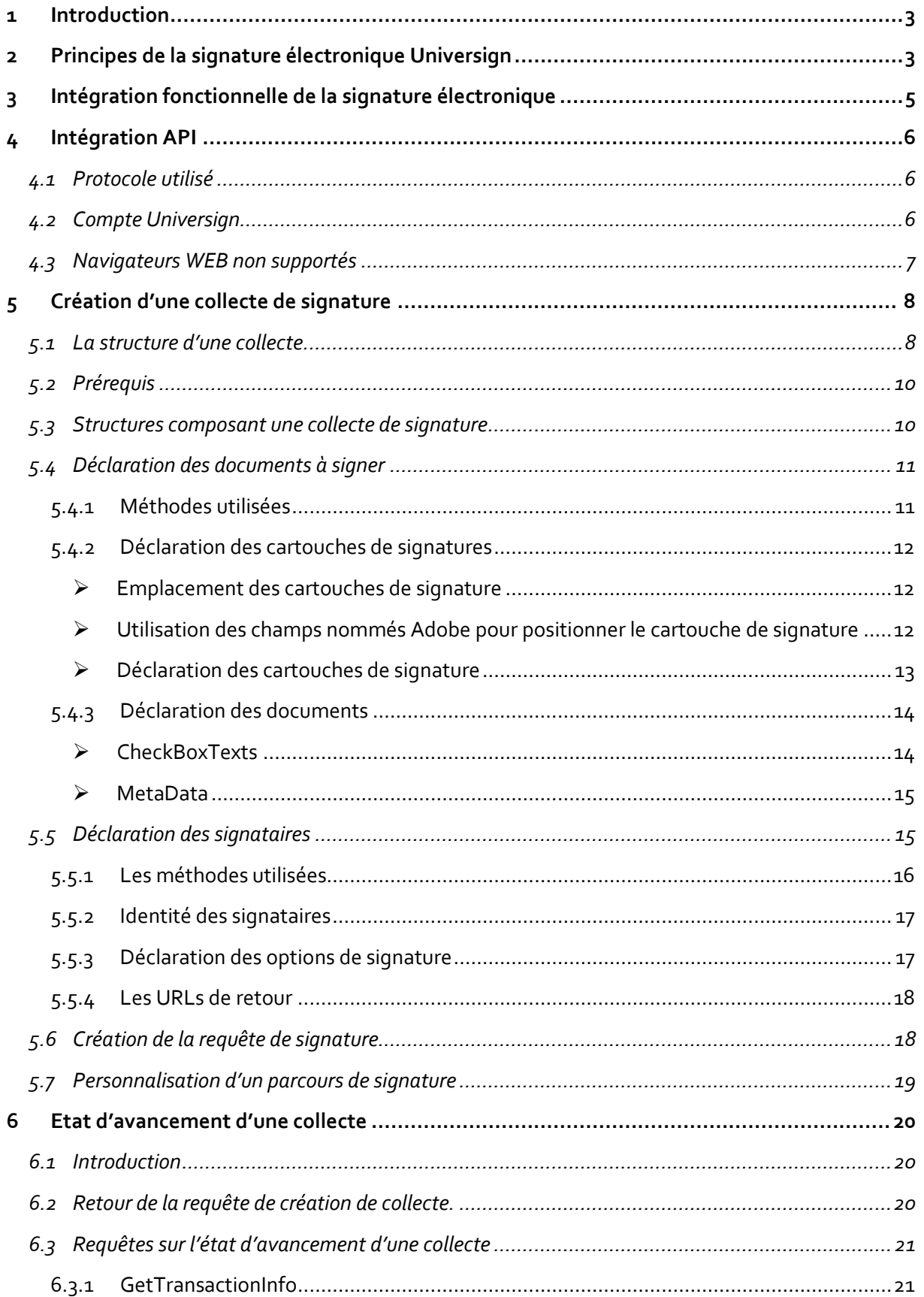

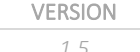

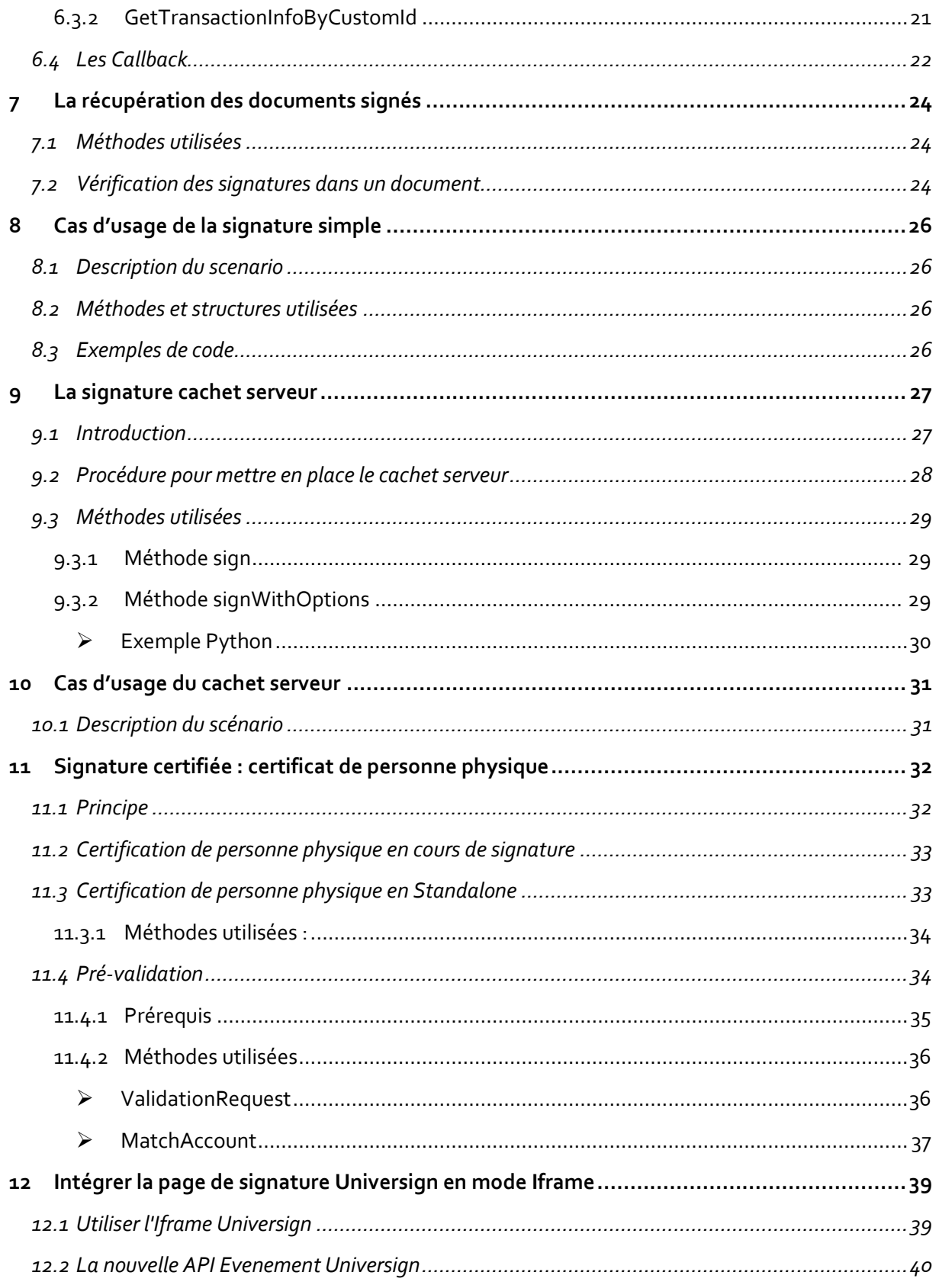

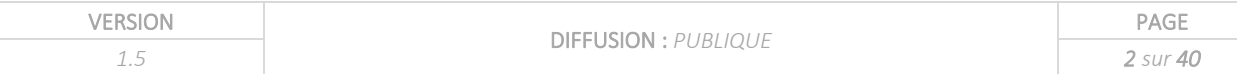

## <span id="page-3-0"></span>1 Introduction

Ce « Guide d'Intégration de la Signature Electronique Universign » a pour objectif de présenter des exemples d'intégration de la solution de signature Universign. Il est destiné à nos clients dans le cadre d'une mise en place de la signature électronique de niveau simple (1) ou certifié (2). Plusieurs cas d'usage sont traités d'un point de vue fonctionnel et technique.

Les exemples d'intégration traités sont les suivants :

- Un document à signer de **niveau simple** par un signataire
- Un document à signer de niveau simple par un signataire avec l'utilisation d'un **cachet serveur**
- Un document à signer de **niveau certifié** par un signataire
- La **pré-validation** en vue de l'émission d'un certificat de personne physique.
- L'émission d'un certificat de personne physique en **Standalone**

Pour les cas utilisant de mise en place d'autres niveaux de signature, nous vous invitons à contacter votre contact commercial afin de définir le mode d'accompagnement le plus adapté à vos besoins.

## <span id="page-3-1"></span>2 Principes de la signature électronique Universign

La signature électronique Universign consiste à faire signer un ou plusieurs documents au format PDF à une ou plusieurs personnes physiques ou morales de manière dématérialisée. Le processus de signature électronique utilisé garantit l'intégrité du document et permet d'identifier les signataires ayant signé les documents, comme pour une signature de documents au format papier.

Une définition complète est disponible sur notre page dédiée au Support :

[https://help.universign.com/hc/fr/articles/200256402-Qu-est-ce-qu-une](https://help.universign.com/hc/fr/articles/200256402-Qu-est-ce-qu-une-signature-%C3%A9lectronique-)[signature-%C3%A9lectronique-](https://help.universign.com/hc/fr/articles/200256402-Qu-est-ce-qu-une-signature-%C3%A9lectronique-)

Universign propose plusieurs niveaux de signature qui sont liés au niveau d'identification des signataires :

- Signature simple (niveau 1)
- Signature certifiée (niveau 2)
- Signature avancée avec certificat qualifié (niveau 3)
- Signature avec certificat de personne morale (cachet serveur)

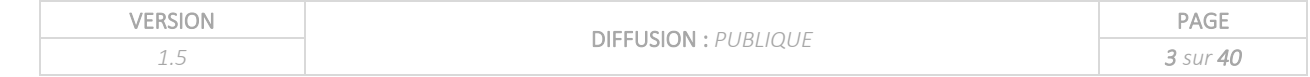

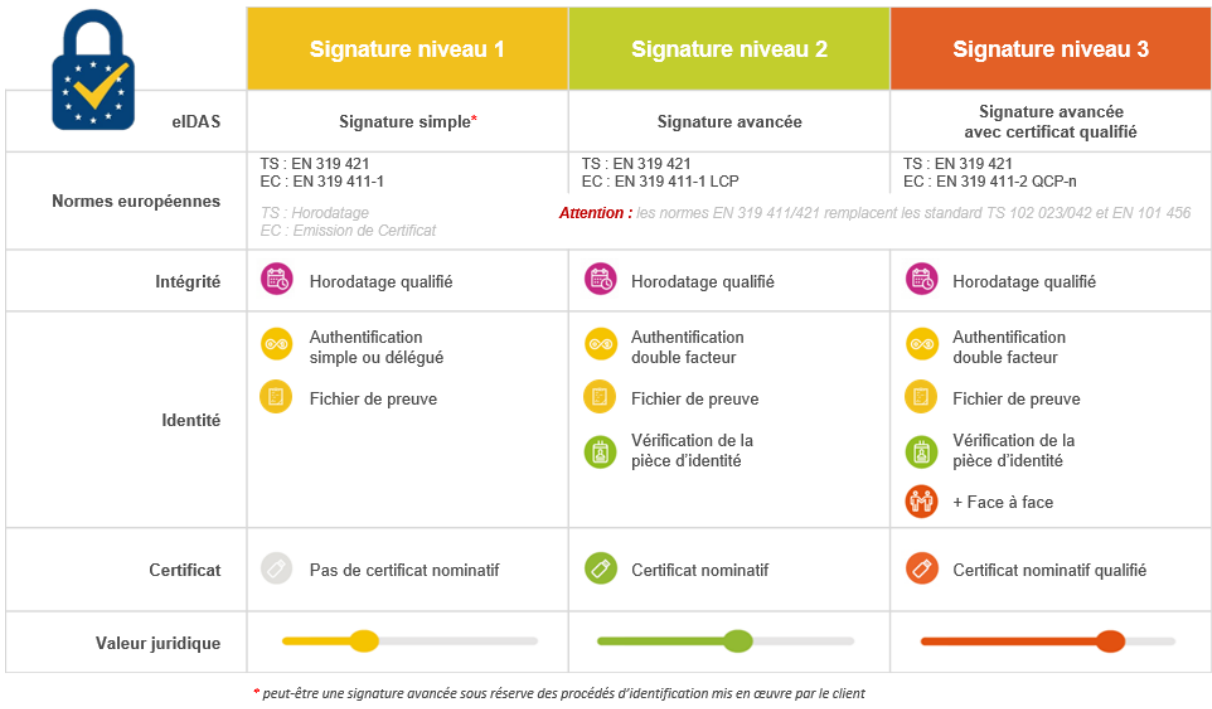

Chaque cycle de signature est appelé **collecte** ou **transaction**.

Les termes utilisés sont définis dans la page dédiée au Support [: https://help.universign.com/hc/fr](https://help.universign.com/hc/fr)

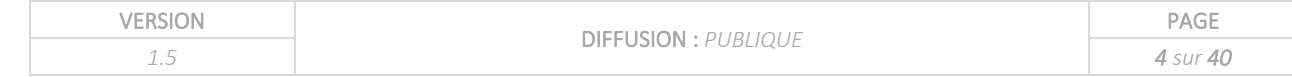

## <span id="page-5-0"></span>3 Intégration fonctionnelle de la signature électronique

La mise en place de la signature électronique intervient en général dans le cadre de la digitalisation des processus de contractualisation ou de validation de documents. Il est important de définir à quels moments du processus la signature électronique intervient.

Le processus de la signature électronique peut être décrit selon 3 étapes :

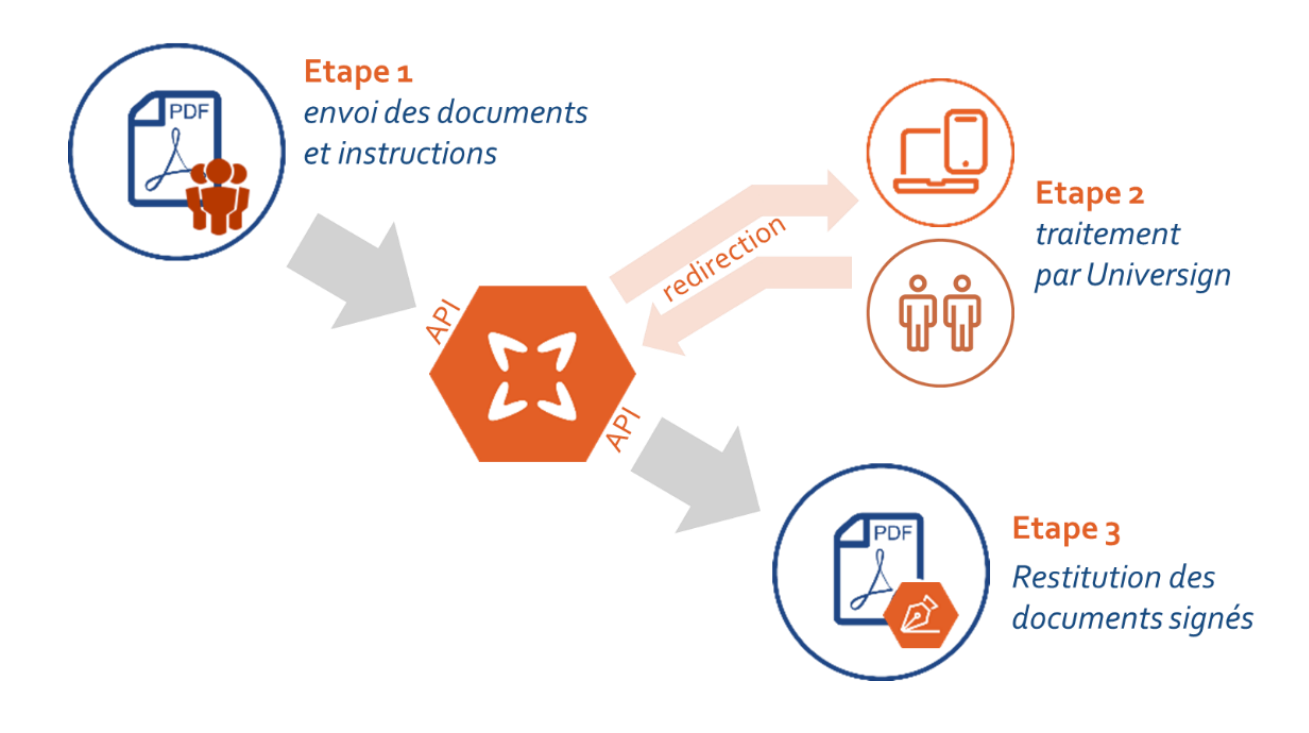

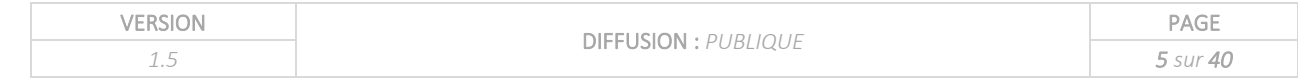

## <span id="page-6-0"></span>4 Intégration API

### <span id="page-6-1"></span>4.1 Protocole utilisé

Le protocole XML-RPC est utilisé pour appeler nos API Universign.

L'url de connexion sur la plateforme de recette est [: https://sign.test.cryptolog.com/sign/rpc/](https://sign.test.cryptolog.com/sign/rpc/)

L'url de connexion sur la plateforme de production est [: https://ws.universign.eu/sign/rpc/](https://ws.universign.eu/sign/rpc/)

L'ensemble des méthodes utilisées décrit dans le guide Universign mis à jour régulièrement.

#### <span id="page-6-2"></span>4.2 Compte Universign

Pour utiliser l'API Universign, vous devez ouvrir un compte. Durant ce processus d'ouverture de compte, un compte administrateur (email + mot de passe) vous permettant d'appeler les API Universign, vous sera communiqué.

Les Url permettant de créer un compte sur nos plateformes sont :

- Recette : https://sign.test.universign.eu/fr/signup/
- Production : https://app.universign.com/fr/signup/

Les Url permettant d'accéder à votre compte sur nos plateformes sont :

- Recette : https://sign.test.universign.eu/fr/signin/
- Production : https://app.universign.com/fr/signin/

L'appel sur la plateforme de recette se fait de la façon suivante :

https://[LOGIN]:[PASSWORD]@sign.test.cryptolog.com/sign/rpc/

Sur la plateforme de production l'appel est :

https://[LOGIN]:[PASSWORD]@ws.universign.eu/sign/rpc/

Ce compte administrateur est rattaché à une organisation dont le libellé correspond en général au nom de votre société. Ce compte vous permet d'accéder à l'interface Web afin de gérer de manière fonctionnelle l'état d'avancement d'une collecte depuis la création jusqu'à la réception des documents signés.

A la création de votre compte, un profil de signature par défaut appelé « default » est associé.

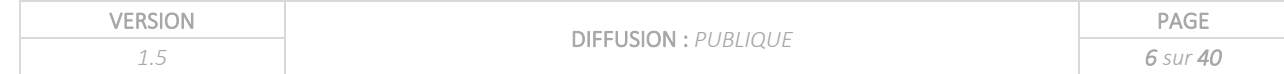

## <span id="page-7-0"></span>4.3 Navigateurs WEB non supportés

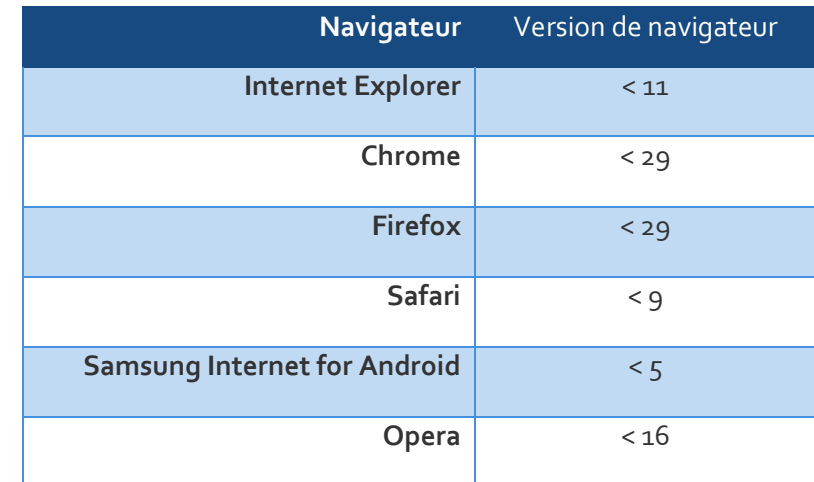

Le tableau ci-dessous liste les versions de navigateur non supportées par Universign.

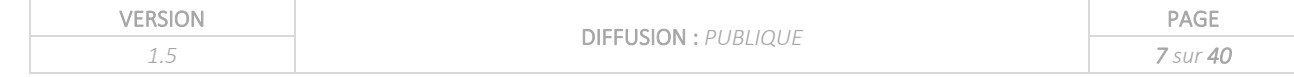

## <span id="page-8-0"></span>5 Création d'une collecte de signature

### <span id="page-8-1"></span>5.1 La structure d'une collecte

La création d'une collecte consiste en la création et l'envoi d'une requête en XML-RPC vers les serveurs Universign.

Une collecte se compose des éléments suivants :

- Un ou plusieurs **signataires**.
- Un ou plusieurs **documents** et leurs cachets de signatures.
- Des **options** portant sur :
	- o La cinématique de signature,
	- o Les URLs de redirection,
	- o Le niveau de signature,
	- o La langue utilisée,
	- o …

Il n'est pas possible de modifier, d'ajouter ou supprimer des signataires ou des documents, ni même les options de signataire une fois la requête envoyée au serveur.

Le parcours fonctionnel de signature pour 2 signataires peut être représenté de la façon suivante : code couleur :

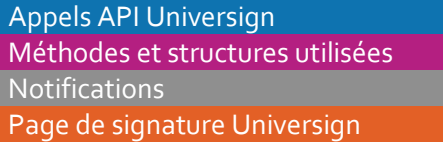

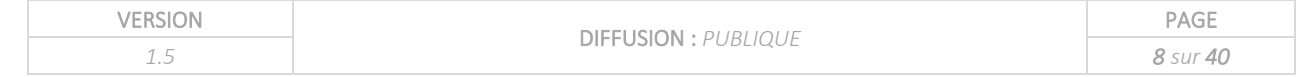

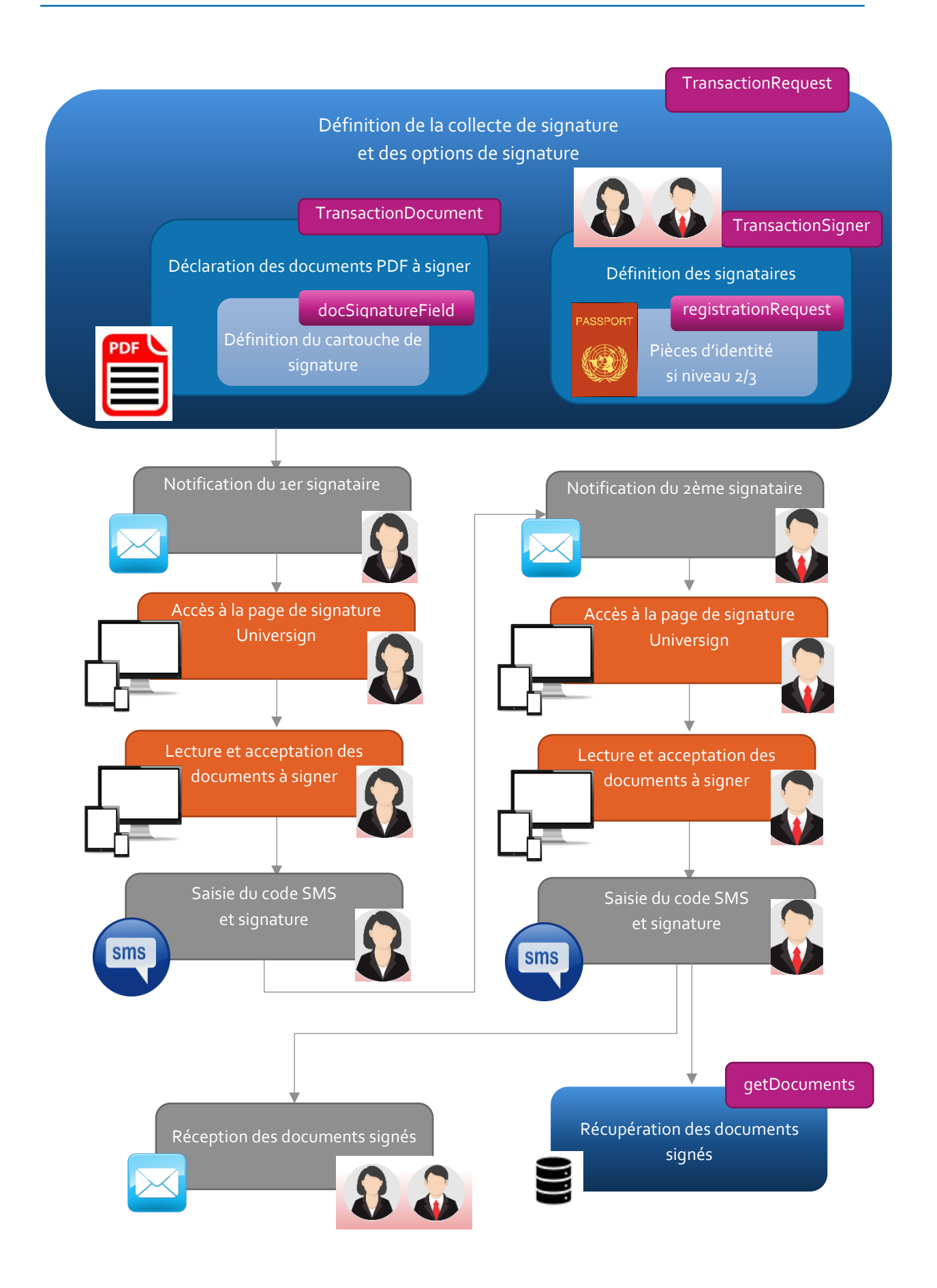

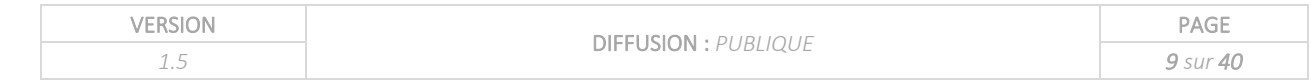

## <span id="page-10-0"></span>5.2 Prérequis

La création d'une collecte doit obéir à certains prérequis :

- Pour les signataires :
	- o Chaque signataire doit posséder un email et un numéro de mobile valide.
- Pour les documents :
	- o Les documents à signer sont au format PDF uniquement
	- o Chaque document PDF ne doit pas excéder 10 Mo.
	- o L'ensemble de documents PDF ne doit pas excéder 15 Mo.

## <span id="page-10-1"></span>5.3 Structures composant une collecte de signature

Le diagramme ci-dessous représente les structures composant une collecte.

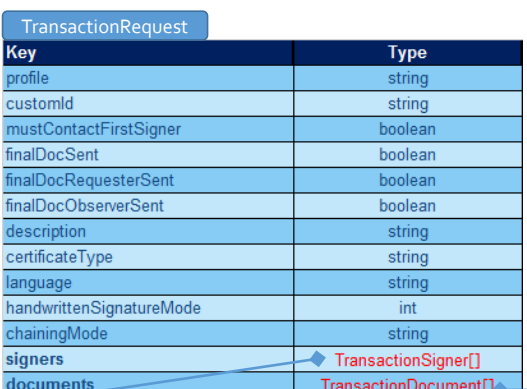

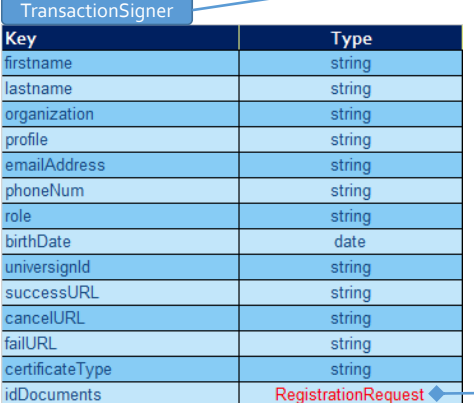

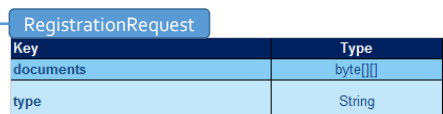

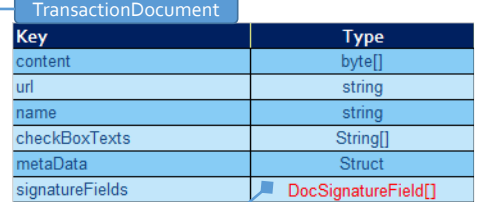

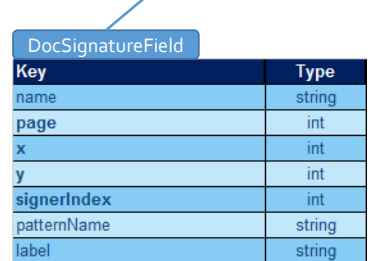

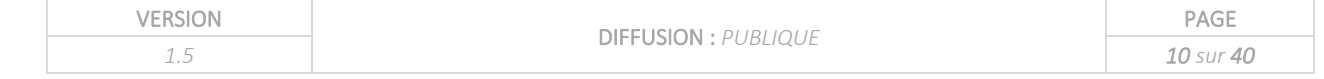

Le tableau ci-dessous indique les méthodes et structures à utiliser en fonction des actions à effectuer.

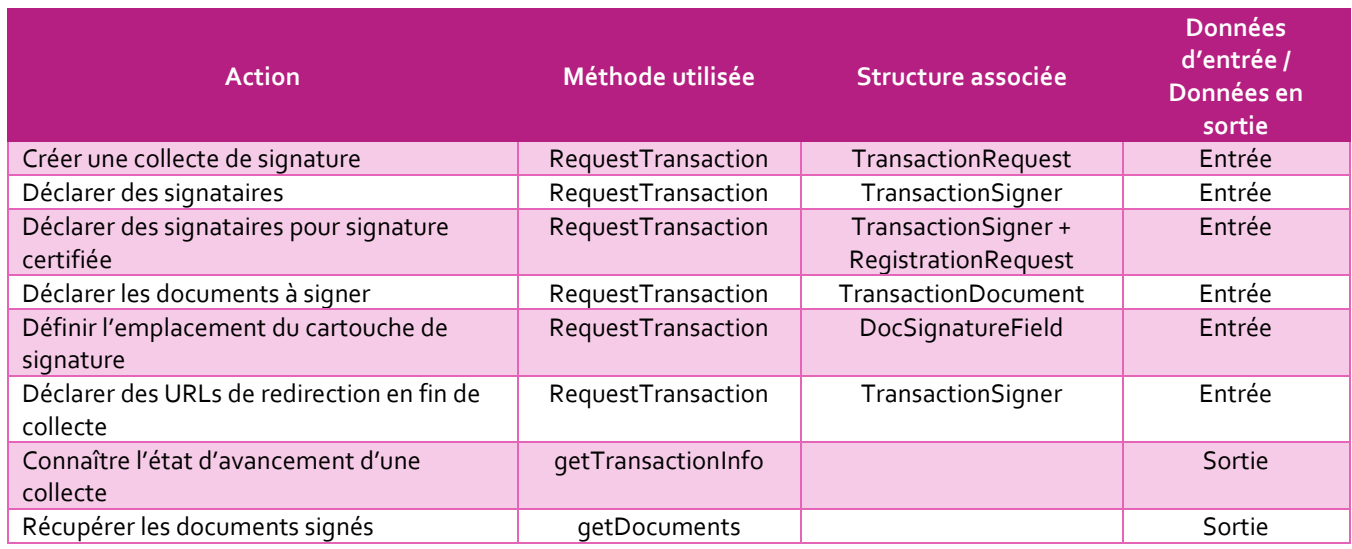

Dans la suite du document, nous verrons comment déclarer l'ensemble de ces structures.

## <span id="page-11-0"></span>5.4 Déclaration des documents à signer

Pour créer un nouveau PDF dans une collecte de signature, il est nécessaire de :

- Charger le contenu du PDF dans l'attribut **content** ou indiquer son **url**.
- Spécifier le nom du document dans l'attribut **name**.
- Spécifier le tableau de cartouche de signatures utilisé dans le document.

#### 5.4.1 Méthodes utilisées

<span id="page-11-1"></span>La déclaration des cartouches de signature s'effectue en déclarant la structure « *DocSignatureField* », cette structure hérite de la structure « *SignatureField* ».

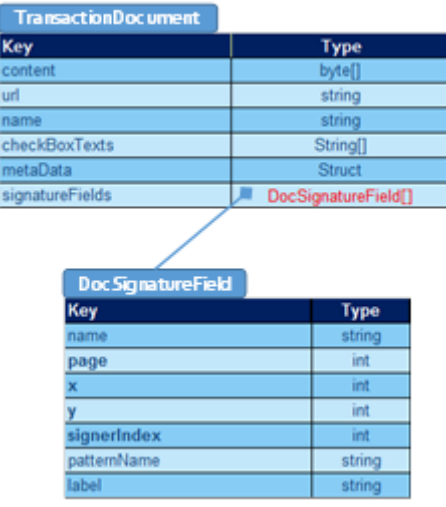

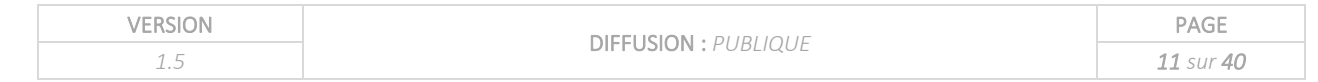

### <span id="page-12-0"></span>5.4.2 Déclaration des cartouches de signatures

#### ➢ *Emplacement des cartouches de signature*

<span id="page-12-1"></span>Le cartouche de signature est la représentation graphique liée à une signature électronique sur un document PDF. Dans le cadre de la signature électronique Universign, ces objets sont identifiés par le numéro de la page du PDF et des coordonnées en X et Y.

Dans le cas classique d'un document de type PDF au format A4 en mode portrait, la largeur est de 595 et la hauteur de 842. Ces coordonnées sont exprimées dans un repère virtuel comme suit :

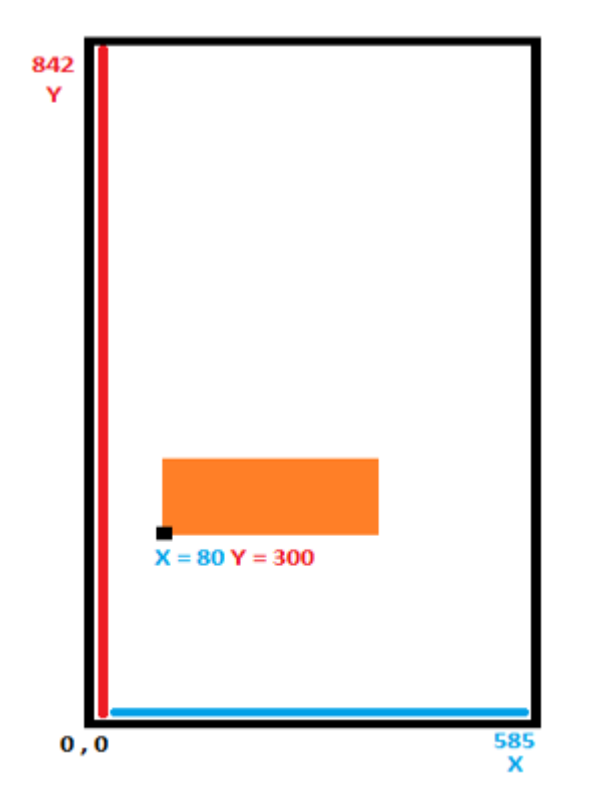

La position du cartouche est identifiée par les coordonnées X et Y partant du coin inférieur gauche du cartouche de signature.

#### ➢ *Utilisation des champs nommés Adobe pour positionner le cartouche de signature*

<span id="page-12-2"></span>L'API permet de positionner le cartouche de signature dans un champ nommé d'Adobe.

Pour créer une entité nommée sur Adobe, il vous faut l'outil "Préparer le formulaire" (prepare form). Par défaut, un fichier PDF va s'ouvrir avec les options suivantes :

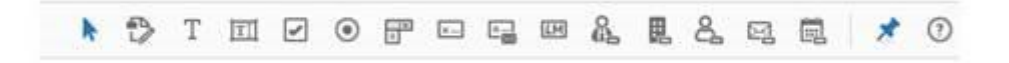

Pour pouvoir éditer un champ de signature digitale, il faut d'abord convertir le fichier en cliquant sur **More** puis **Convert to Adobe sign form**.

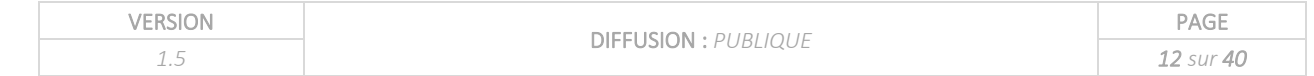

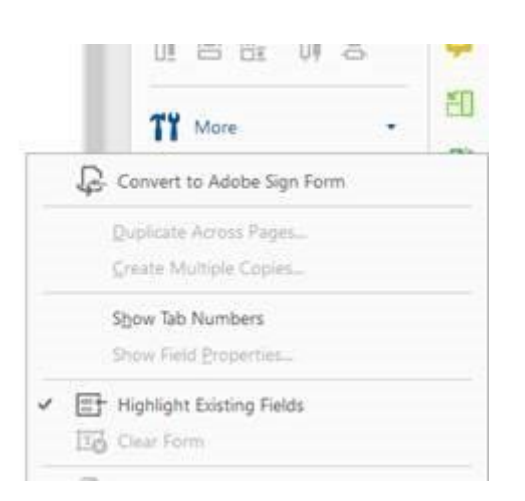

La barre de menu affiche désormais l'option de signature digitale.

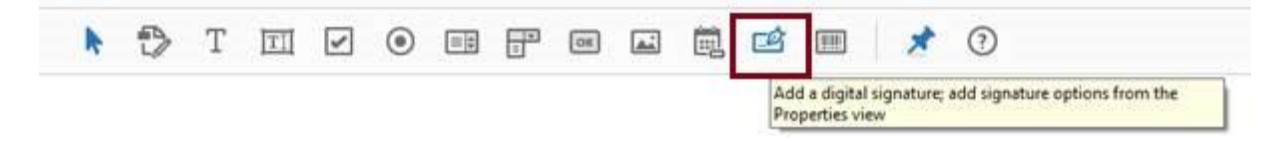

Vous pouvez alors créer le cartouche de signature et le positionner sur le PDF. Vous reprendrez le nom de ce champ pour l'attribut **name** dans la méthode « *DocSignatureField* » (voir ci-après).

#### ➢ *Déclaration des cartouches de signature*

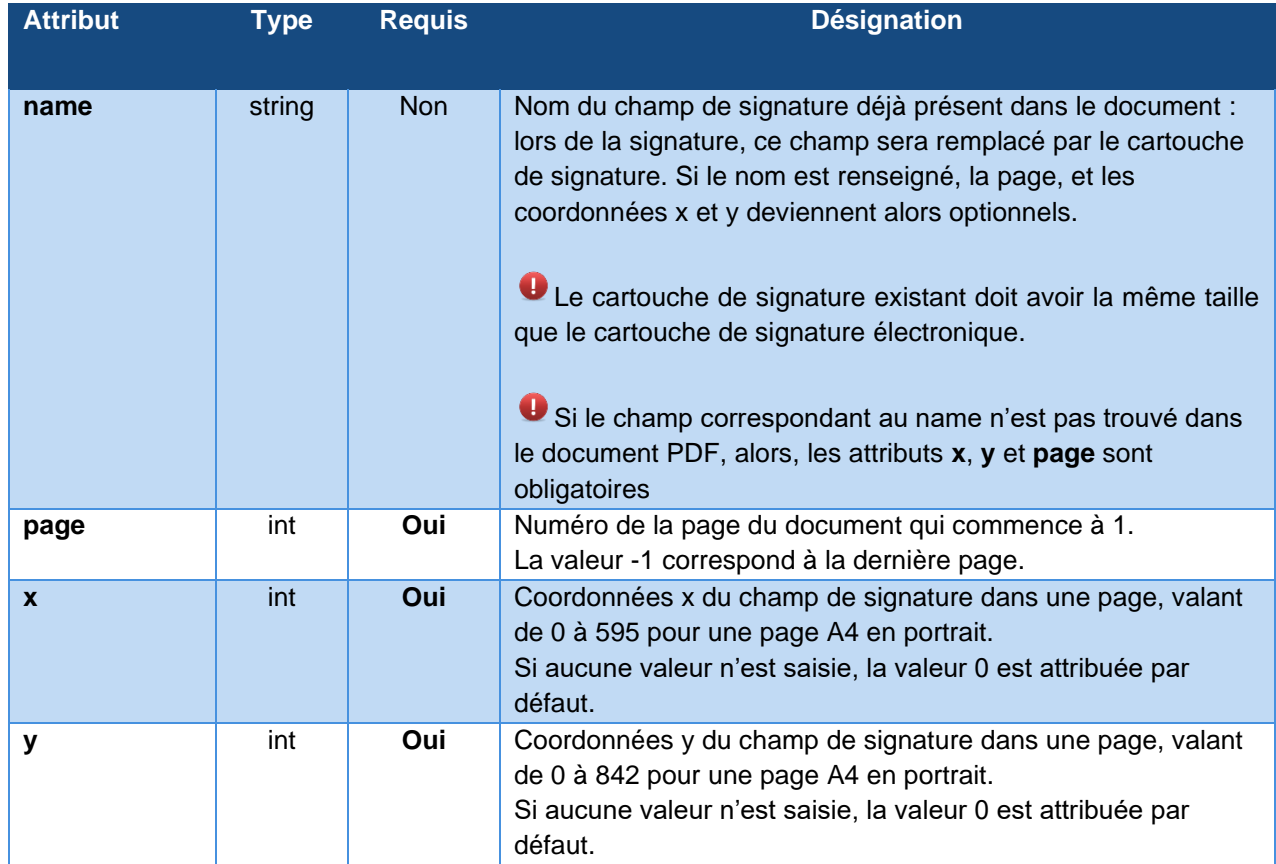

<span id="page-13-0"></span>Ci-dessous, les champs de la structure « *DocSignatureField* » :

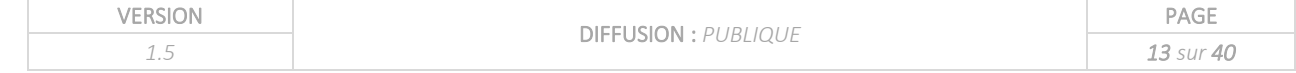

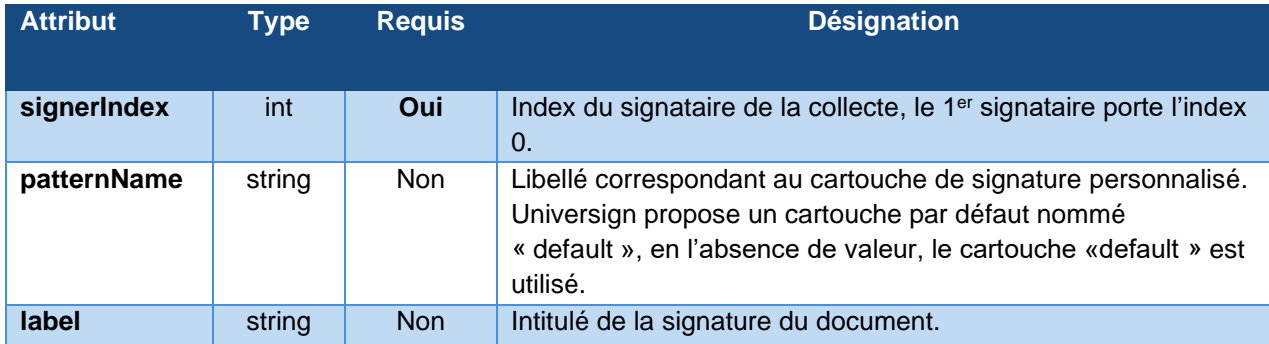

Le numéro de page, les coordonnées en X, Y et l'index du signataire sont des **attributs obligatoires**. Ces attributs font le lien entre le cartouche de signature et le signataire.

#### 5.4.3 Déclaration des documents

<span id="page-14-0"></span>Après avoir défini les cartouches de signatures, il est nécessaire de déclarer les documents PDF puis de rattacher les cartouches de signatures aux PDFs concernés.

Pour déclarer un document, il suffit de déclarer la structure « *TransactionDocument* » avec les attributs ci-dessous :

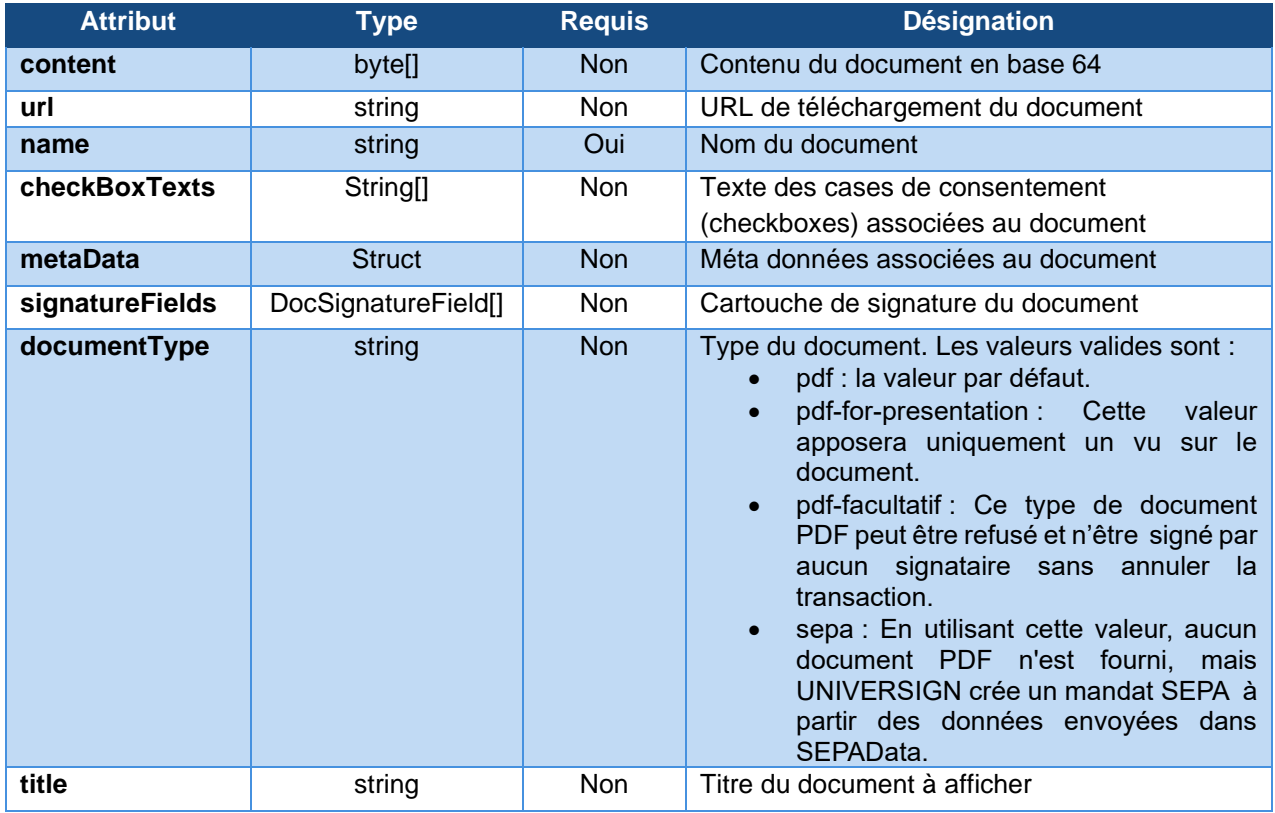

#### ➢ *CheckBoxTexts*

<span id="page-14-1"></span>Il est possible en renseignant le champ « *checkBoxTexts* » de personnaliser des cases de consentement à cocher par document. Il suffit d'envoyer dans ce champ, une liste de chaine de caractères. Cette liste se substituera à la liste statique définie dans le profil de signature.

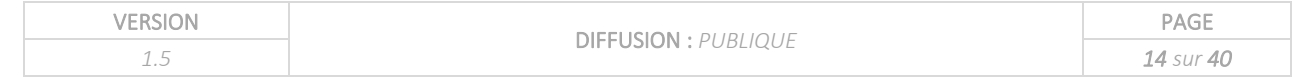

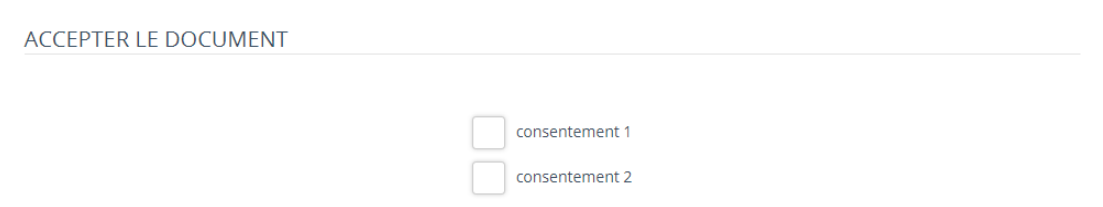

Attention : en plus de vos checkboxes personnalisées, ajoutez une dernière checkbox vide. Cette dernière checkbox permet de renseigner des labels comme dans l'exemple ci-dessous.

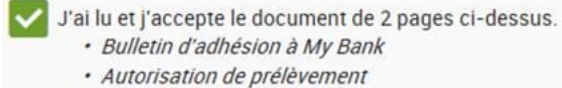

#### ➢ *MetaData*

<span id="page-15-0"></span>Il est possible d'associer au document une structure de données. Ces métadonnées liées au document seront restituées via l'API avec le document après la session de signature.

## <span id="page-15-1"></span>5.5 Déclaration des signataires

La déclaration des signataires permet de transmettre :

- Les informations sur l'identité des signataires
- Le niveau de signature requis pour chacun des signataires
- Les coordonnées de chaque signataire
- Les URLs de redirection.

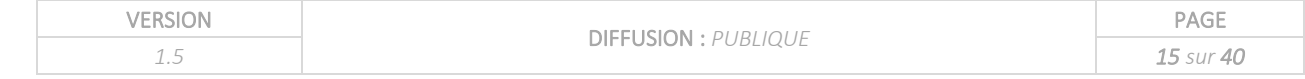

## <span id="page-16-0"></span>5.5.1 Les méthodes utilisées

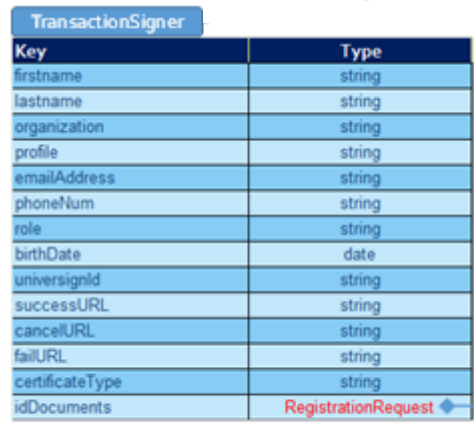

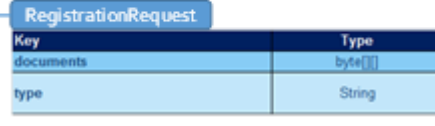

Pour déclarer les signataires, il est nécessaire de déclarer la structure « *TransactionSigner* ».

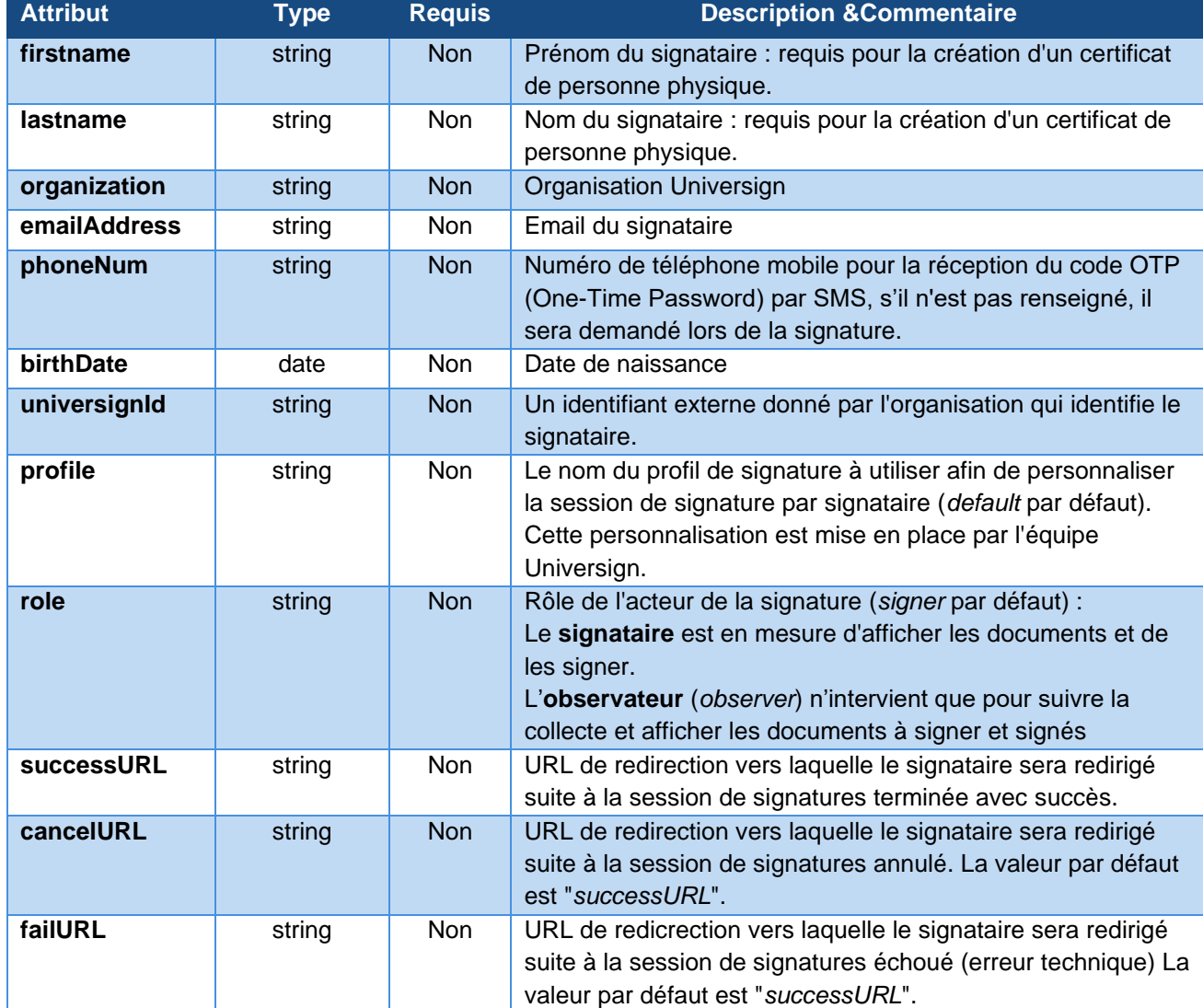

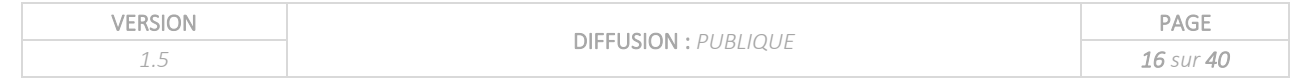

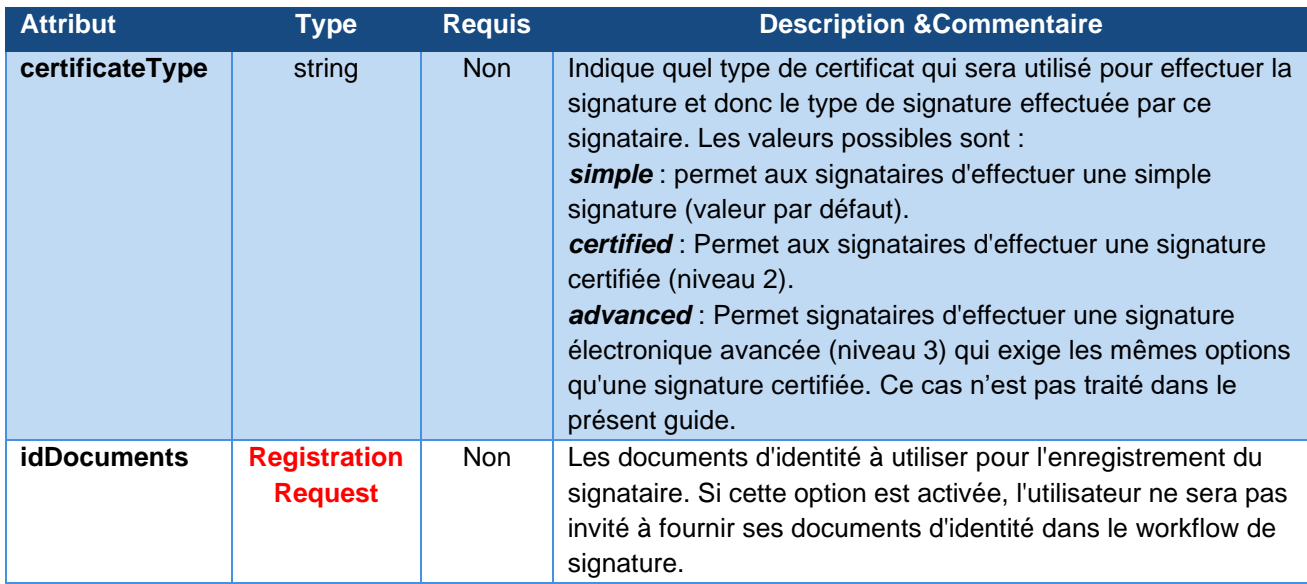

**Les signataires doivent être déclarés dans un tableau ordonné.**

Un signataire est identifié par son index dans ce tableau ordonné, **l'index commence à zéro**.

Tous les attributs sont optionnels, mais certains attributs sont nécessaires suivant le scenario de signature.

#### 5.5.2 Identité des signataires

<span id="page-17-0"></span>Un signataire est désigné par les paramètres suivants :

- firstname : prénom du signataire
- lastname : nom du signataire
- emailAddress : email du signataire
- phoneNum : numéro de mobile
- birthDate : date de naissance

Ces paramètres sont facultatifs, mais l'adresse mail est obligatoire pour le 1<sup>er</sup> signataire si l'invitation à signer génère un email.

Si le scenario comporte la création ou l'utilisation d'un **certificat certifié** ou **qualifié**, il faudra alors renseigner obligatoirement les champs suivants :

- o Firstname,
- o Lastname,
- o PhoneNum.

#### 5.5.3 Déclaration des options de signature

<span id="page-17-1"></span>Le niveau de signature est défini par le paramètre certificateType :

**•** *simple* pour une signature de niveau 1 (valeur par défaut)

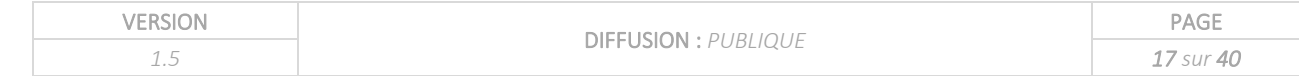

- *certified* pour une signature de niveau 2
- *advanced* pour une signature de niveau 3

#### 5.5.4 Les URLs de retour

<span id="page-18-0"></span>Les URLs de retours permettent de rediriger le signataire suite à sa signature. 3 cas sont prévus :

1. **URL success** :

URL vers laquelle le signataire sera redirigé suite à la session de signature terminée avec succès.

2. **URL cancel** :

URL vers laquelle le signataire sera redirigé suite à la session de signatures annulée. La valeur par défaut est " URLs success".

3. **URL failed** :

URL vers laquelle le signataire sera redirigé suite à la session de signatures échouée (erreur technique). La valeur par défaut est "URL cancel".

Ces URLs sont paramétrées dans la méthode TransactionSigner.

## <span id="page-18-1"></span>5.6 Création de la requête de signature

Dans les chapitres précédents, nous avons défini :

- Le tableau des signataires.
- Les cartouches de signatures.
- Les documents à signer.

Il faut maintenant créer la requête de signature en déclarant la structure « TransactionRequest ».

Les attributs de la structure « *TransactionRequest* sont les suivants :

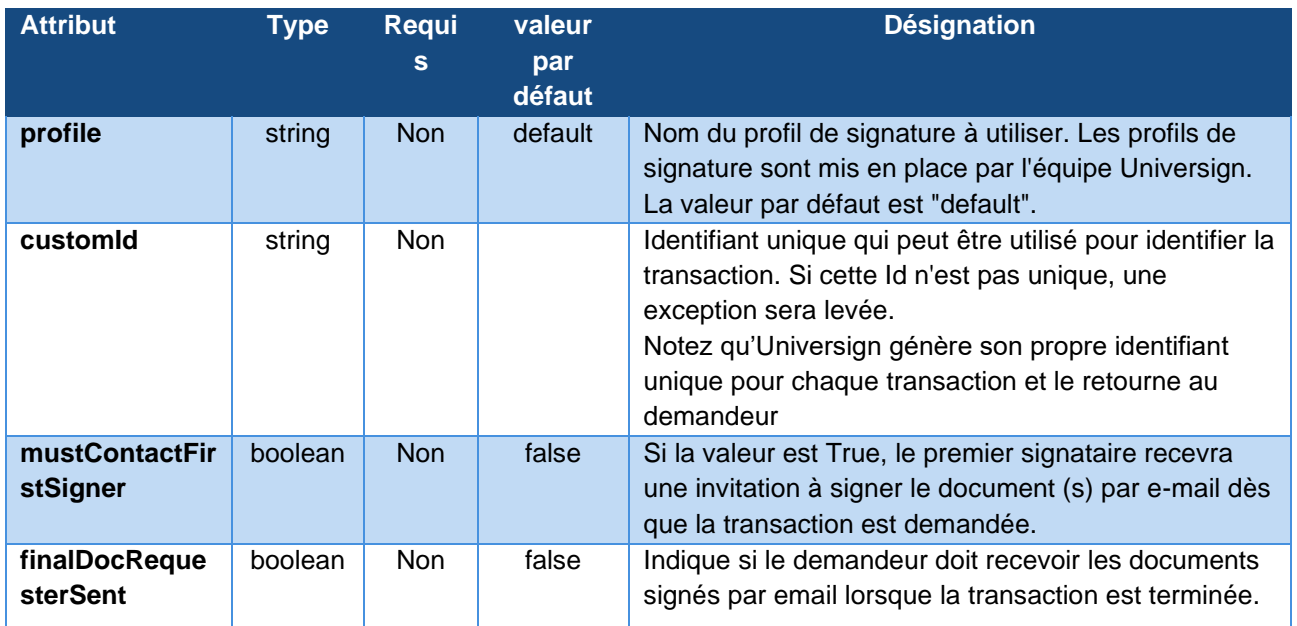

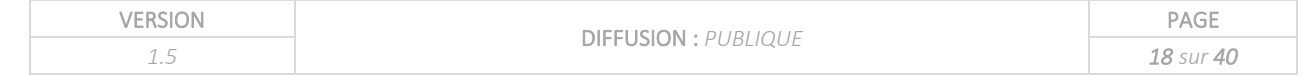

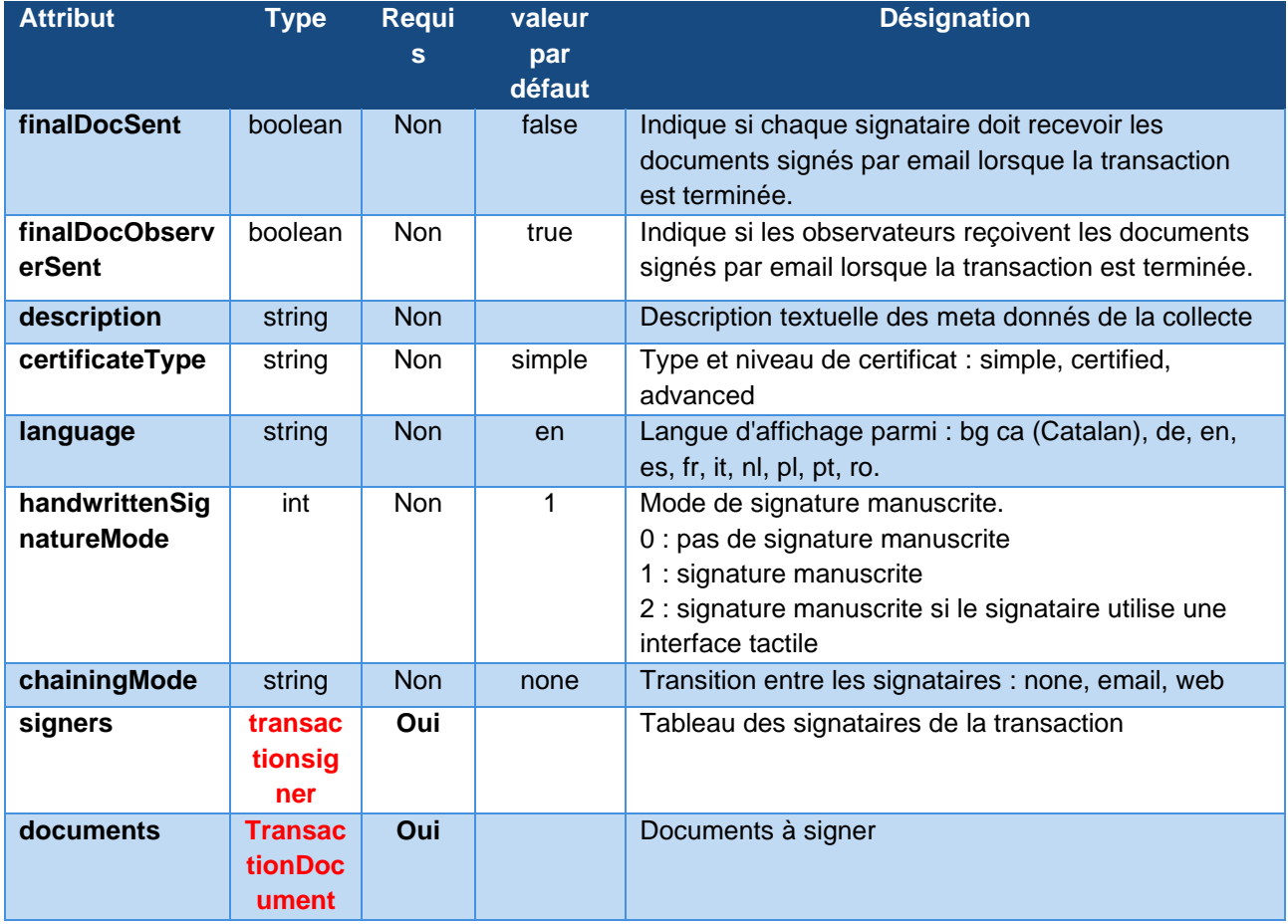

Cette structure sera utilisée dans la méthode *requestTransaction* pour faire appel au service de signature électronique Universign et créer une nouvelle collecte de signature. L'appel à la méthode *requestTransaction* génère une transaction de signature, envoie les documents à signer ainsi que les options de signature, notamment le niveau de signature souhaité. La transaction a une durée de validation de 14 jours à compter de son initialisation.

L'appel à la méthode requestTransaction renvoie une url de signature pour le signataire du type :

<https://app.universign.com/sig/#/sign/xxxxx> où xxxxx est l'ID du signataire.

### <span id="page-19-0"></span>5.7 Personnalisation d'un parcours de signature

Universign offre une personnalisation du parcours de signature. Cette personnalisation est optionnelle. Les éléments de personnalisation sont paramétrés par les équipes d'Universign, à partir du cahier de paramétrage que vous avez complété. Les éléments personnalisables sont :

- Les emails de notification
- L'ajout d'un logo sur la page de signature
- Le sms

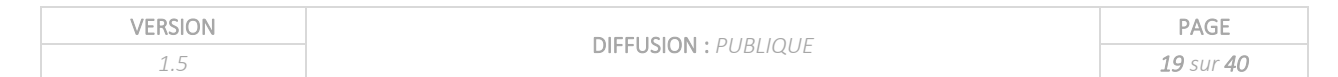

## <span id="page-20-0"></span>6 Etat d'avancement d'une collecte

## <span id="page-20-1"></span>6.1 Introduction

Avant de récupérer les documents signés, il est nécessaire de connaitre l'état de la collecte. Si cette dernière est terminée avec succès (collecte complète), il est alors possible de récupérer les documents signés.

Les API Universign mises à disposition permettent de suivre l'avancement des collectes de signature.

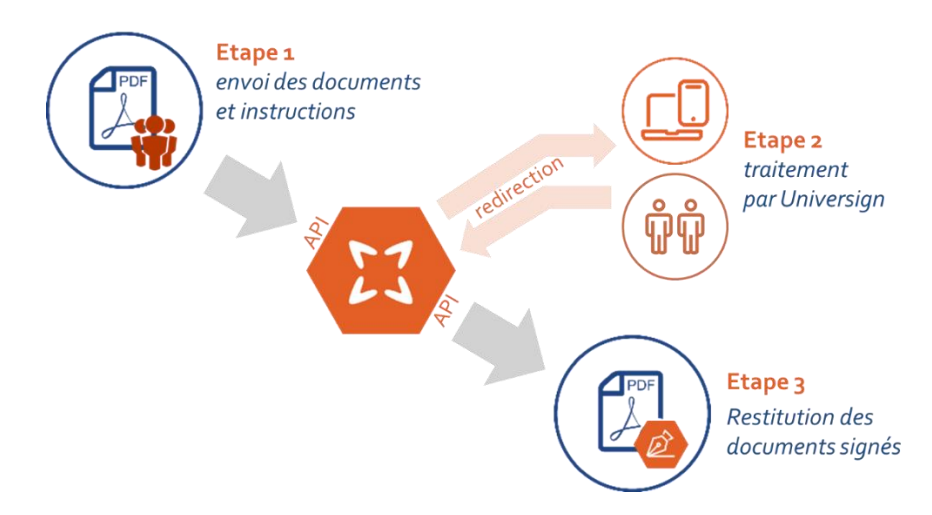

Il existe deux méthodes pour connaître l'état de l'avancement d'une collecte suite à l'envoi d'une requête de signature :

- Les méthodes « *getTransactionInfo* » et « *getTransactionInfoByCustomId* » interrogeant les serveurs Universign,
- Le mécanisme de callback.

### <span id="page-20-2"></span>6.2 Retour de la requête de création de collecte.

En retour de la création de collecte, Universign renvoie la structure « *TransactionResponse* » contenant les éléments suivants :

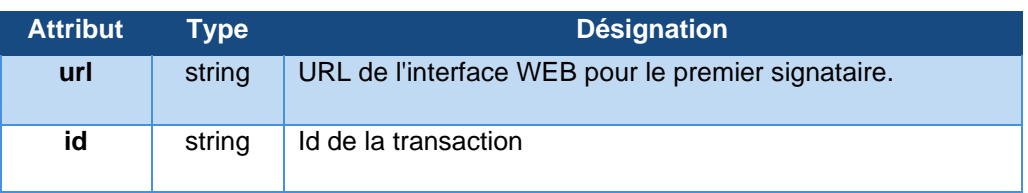

 $\bigoplus$  L'id de la transaction peut être utilisé pour connaitre l'état de la collecte de signature et pour récupérer les documents lorsque la session de signature est terminée.

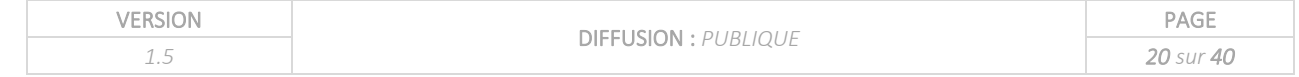

## <span id="page-21-0"></span>6.3 Requêtes sur l'état d'avancement d'une collecte

Il est intéressant de suivre l'état d'avancement d'une collecte de signature pour effectuer des actions en conséquence : relance des signataires, récupération des documents signés en GED, etc.

### 6.3.1 GetTransactionInfo

<span id="page-21-1"></span>La méthode *getTransactionInfo* permet de connaître le statut d'une transaction à partir de son ID Universign.

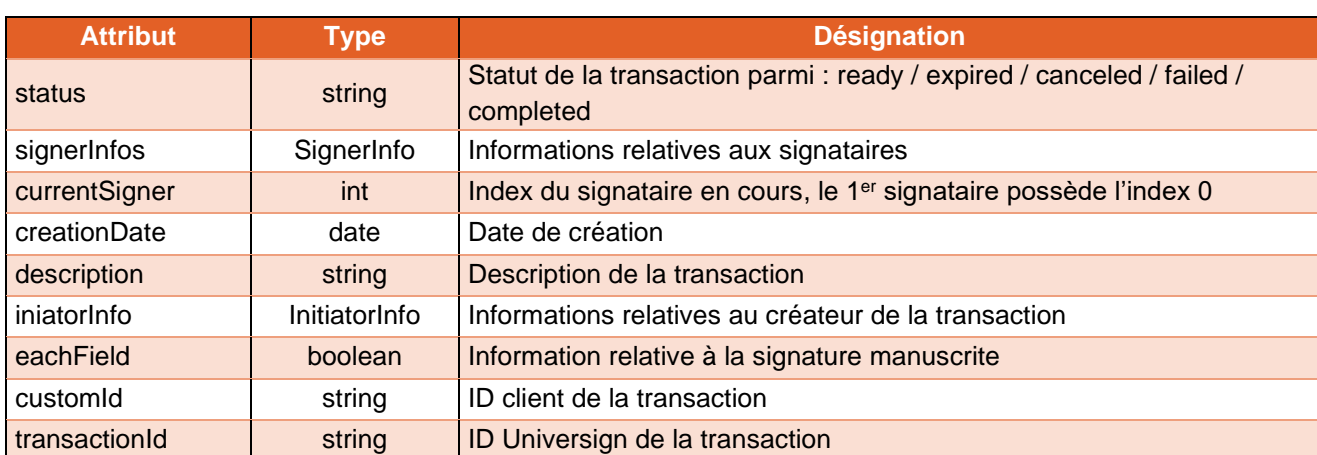

Le résultat de la méthode est une structure *TransactionInfo* qui contient les valeurs suivantes :

### 6.3.2 GetTransactionInfoByCustomId

<span id="page-21-2"></span>Cette méthode est très similaire à la précédente, elle renvoie le statut d'une transaction dans la structure *TransactionInfo* à partir du CustomID que vous avez défini. Cette méthode est utilisée dans le cas où vous ne souhaitez pas stocker d'ID Universign.

L'exemple ci-dessous montre le résultat des appels aux méthodes *getTransactionInfo* et *getTransactionInfoByCostumId* à plusieurs étapes du processus de signature dans le cas d'une transaction complétée par 2 signataires.

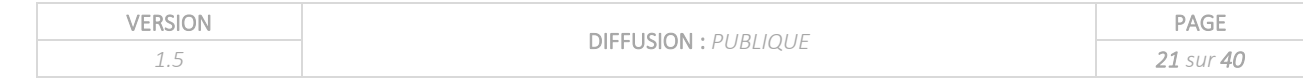

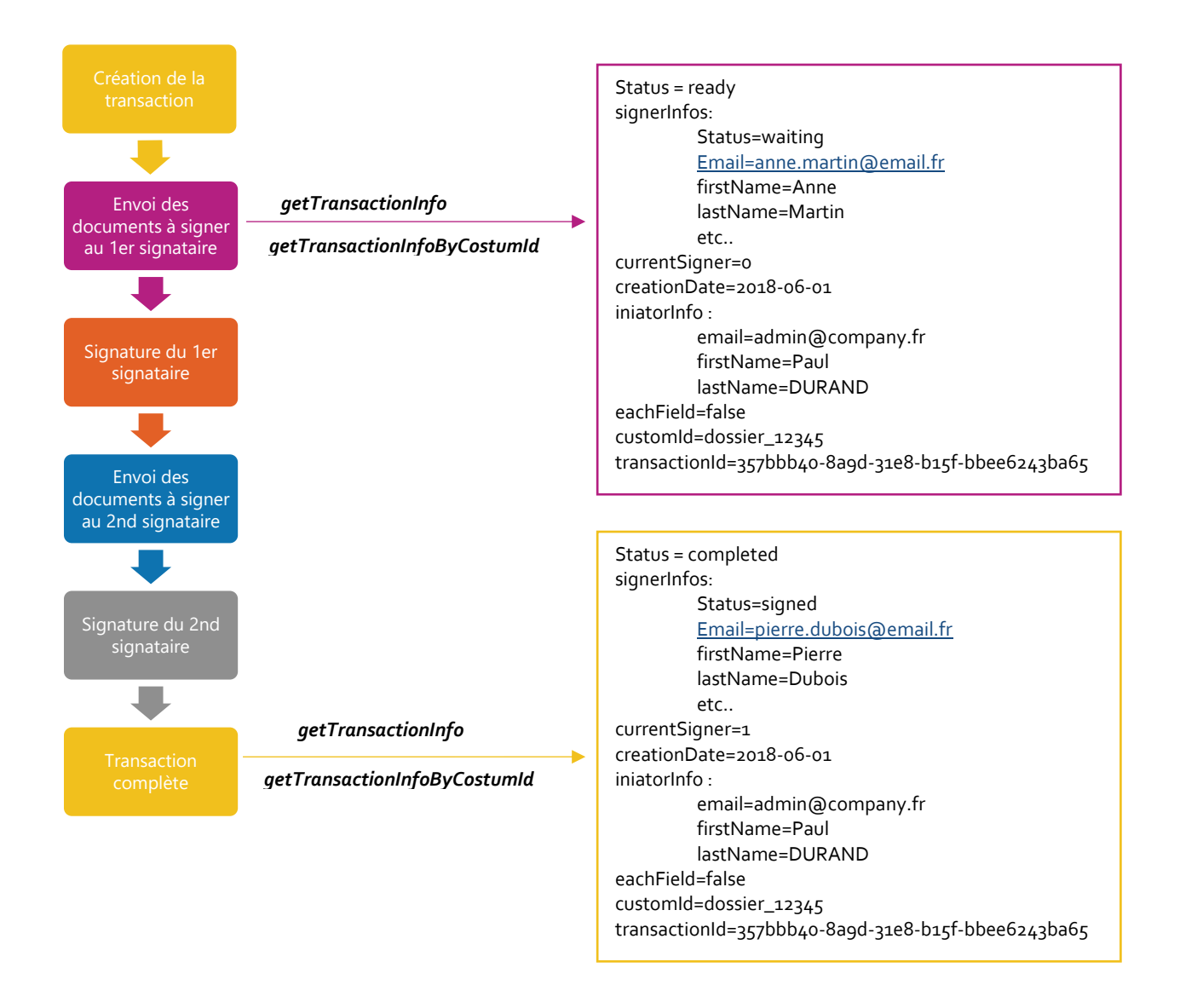

## <span id="page-22-0"></span>6.4 Les Callback

Les callbacks permettent de connaître le statut de la session de signature en temps réel.

A chaque action ou changement de statut de la session de signature, les serveurs Universign appellent une URL de callback (configurable) dans laquelle des paramètres sont transmis, permettant de connaître l'ID de la transaction, le signataire en cours, le statut de la transaction. L'URL de callback est à transmettre à votre interlocuteur Universign en début de projet.

L'exemple ci-dessous décrit l'évolution du callback au fur et à mesure de l'avancée de la transaction qui est signée par 2 personnes.

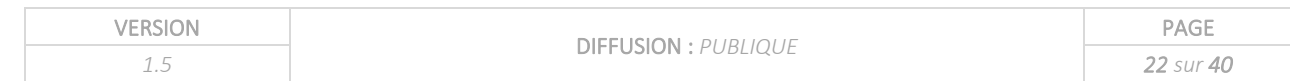

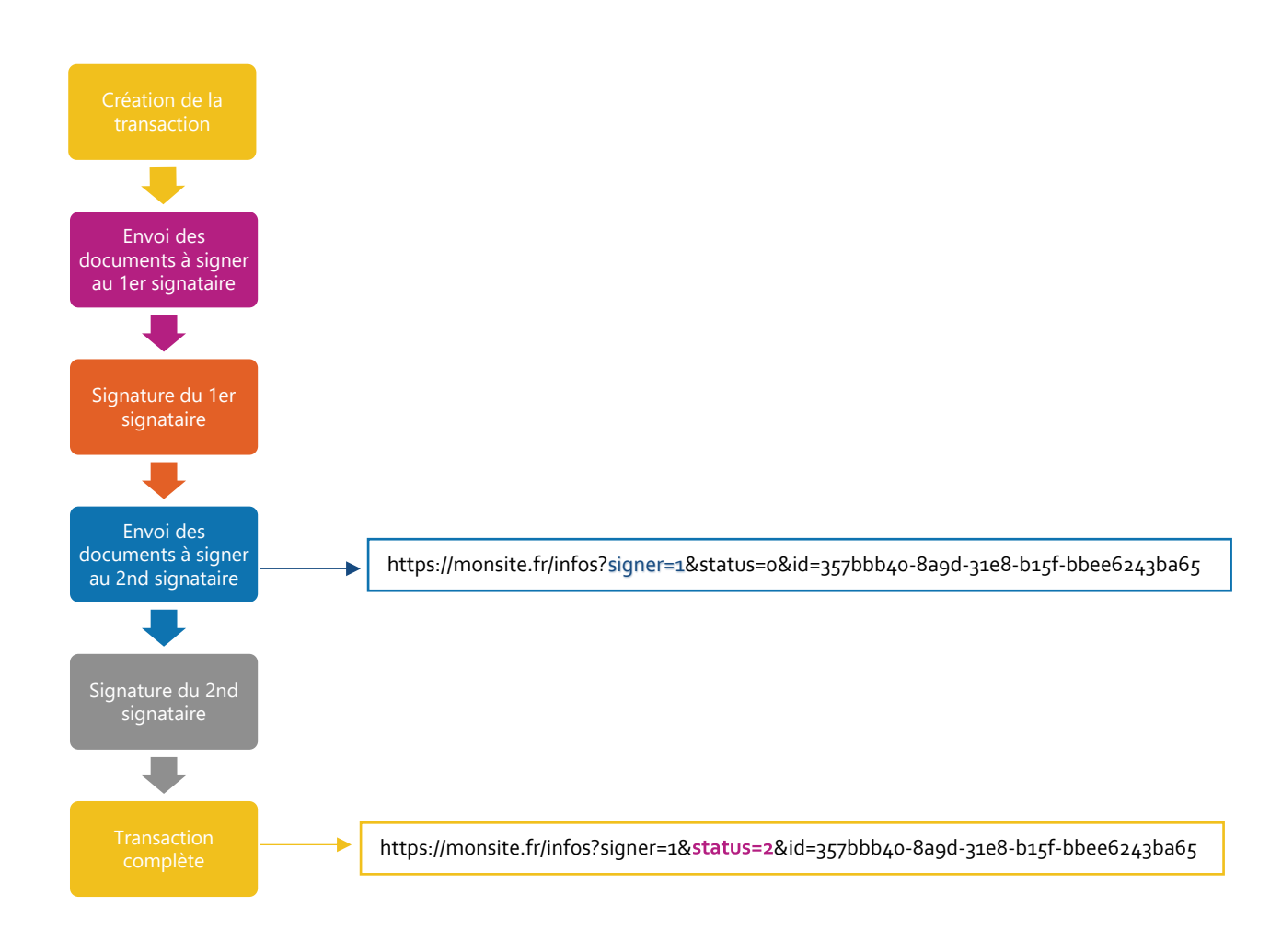

Les informations envoyées lors de l'appel au callback sont les suivantes :

- **id** : L'id unique de la transaction
- **Signataire** : L'index du signataire en cours sur la transaction. Cet index commence à 0.
- **statut** : Le statut de la transaction, ce statut peut prendre les valeurs suivantes :
	- o 0 : prêt (en attente du prochain signataire),
	- o 1 : expiré (collecte créée mais non terminée après 14 jours),
	- o 2 : session complétée terminée (tous les signataires ont signé),
	- o 3 : annulation de la session par un signataire,
	- o 4 : échec (technique) de la session de signature,
	- $\circ$  5 : en attente de validation par l'autorité d'inscription d'Universign (les signataires ont signé mais les pièces d'identité sont en cours de vérification afin d'établir une identité numérique)

L'URL renvoyée est structurée comme suit :

#### <url de callback>?signer=[index du signataire]&status=[statut du signataire]&id=[Id de la collecte]

Ce mécanisme permet à un système externe d'être notifié d'un changement de statut, dès l'envoi de la transaction au premier signataire. A réception du l'url sur votre serveur, celui-ci renvoie le code 200 si l'url est bien prise en compte. Dans le cas contraire, tant que l'url de callback n'est pas prise en

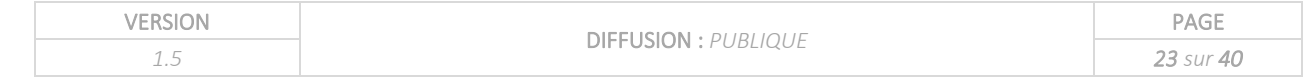

compte, la notification est renvoyée toutes les heures pendant 12 heures (pendant 72 heures dans le cas d'une transaction expirée).

## <span id="page-24-0"></span>7 La récupération des documents signés

### <span id="page-24-1"></span>7.1 Méthodes utilisées

Lorsque la session de signatures est terminée (la transaction est dite complète), il est possible de télécharger les documents signés via les deux méthodes suivantes :

#### • *getDocuments*

Cette méthode synchrone permet via l'ID de transaction de récupérer un tableau nommé *TransactionDocument*. Chaque ligne du tableau correspond à un document signé.

#### • *getDocumentsByCustomId*

Cette méthode est équivalente à la première, mais se base sur le *CustomId* renseigné par l'utilisateur du service lors de la création de la collecte.

### <span id="page-24-2"></span>7.2 Vérification des signatures dans un document

Lorsqu'un document PDF est signé électroniquement, les signatures sont contenues dans le fichier. Il est possible d'en vérifier leur validité.

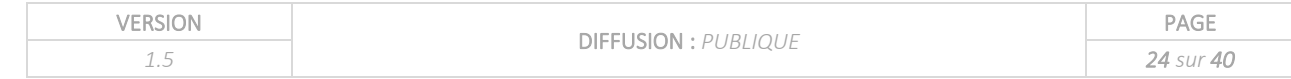

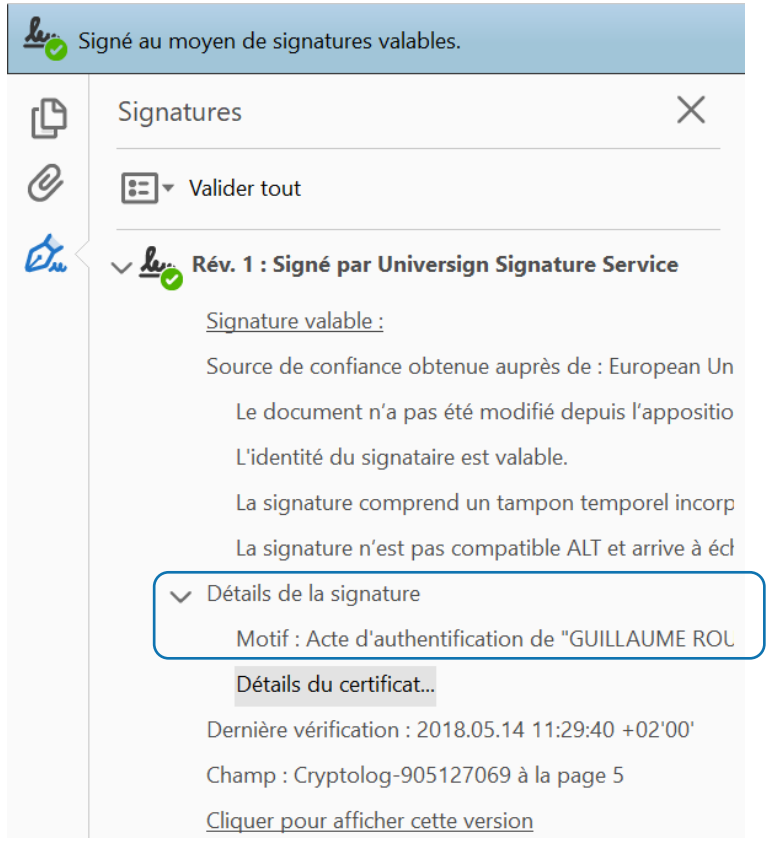

Cliquer sur *détails du certificat* permet d'obtenir les informations relatives au certificat : validité, chaque certificat émis est valable 5 ans, autorité certificatrice, révocation, approbation, etc.

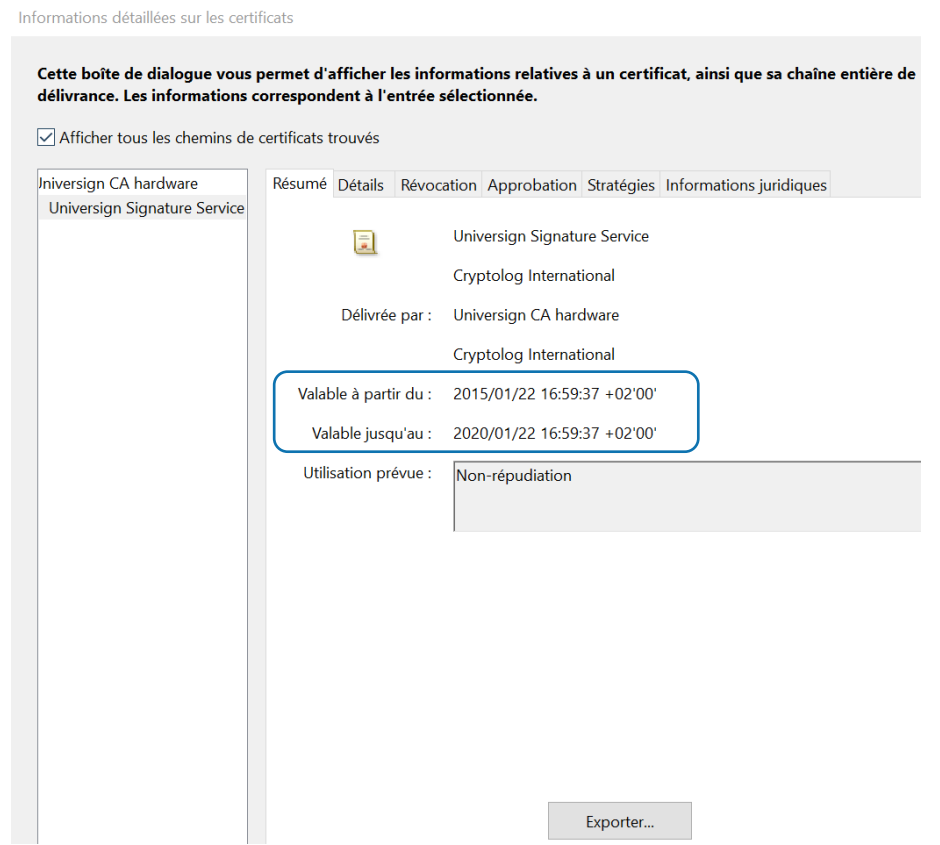

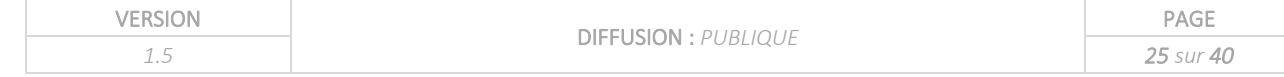

## <span id="page-26-0"></span>8 Cas d'usage de la signature simple

Le cas d'usage décrit ci-dessous est le cas le plus simple, rencontré fréquemment. Les méthodes décrites précédemment s'appliquent à l'ensemble des cas traités par la suite, les exemples de code seront détaillés dans un document annexe. Ils peuvent être étendus aux autres cas d'usage.

## <span id="page-26-1"></span>8.1 Description du scenario

Prenons le cas d'un contrat d'assurance à signer par un client. Le contrat d'assurance est établi au format PDF. Le service Universign est utilisé pour la signature du contrat.

Le site de démonstratio[n http://demo.universign.eu/1/](http://demo.universign.eu/1/) vous permet de voir un exemple d'intégration de la signature Universign de niveau 1 pour un document.

#### **Contexte :**

- **Type de document** : contrat d'assurance
- Niveau de signature : simple
- **Intégration** : Redirection Universign

#### **Scénario suivi :**

- **1 document à signer** : Contrat\_durand.pdf
- **1 signataire** : Pierre DURAND, pdurand@entreprise1.com
- Options de signature : **signature simple**

#### <span id="page-26-2"></span>8.2 Méthodes et structures utilisées

- Méthode utilisée : RequestTransaction
- Structures associées :
	- o TransactionSigner
	- o TransationDocument
	- o DocSignatureField

#### <span id="page-26-3"></span>8.3 Exemples de code

Les exemples de codes sont détaillés dans le document Annexe.

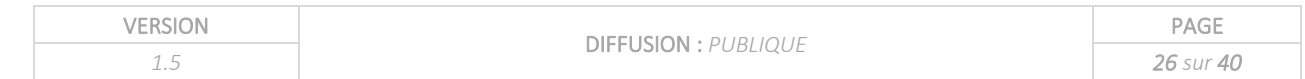

## <span id="page-27-0"></span>9 La signature cachet serveur

## <span id="page-27-1"></span>9.1 Introduction

**Le cachet serveur est la signature émise par une personne morale**, à savoir une entreprise. Pour mettre en place le cachet serveur, nous vous remercions de contacter votre interlocuteur Universign afin de définir les conditions contractuelles et administratives. Le paramétrage du cachet serveur est du ressort de l'équipe Universign.

La signature cachet serveur est un mécanisme synchrone. L'apposition d'un cachet serveur sur un document PDF consiste en un appel d'une méthode synchrone. Le retour de cette méthode est le document signé par le cachet serveur.

L'implémentation du cachet serveur peut de faire à plusieurs niveaux :

• **Signature d'un document par une personne morale**

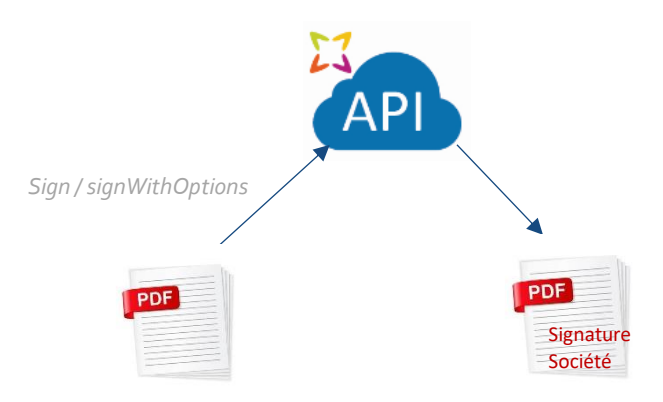

• **Cachet serveur en début de transaction : signature d'un document par une personne morale puis signature par une ou plusieurs personnes physiques**

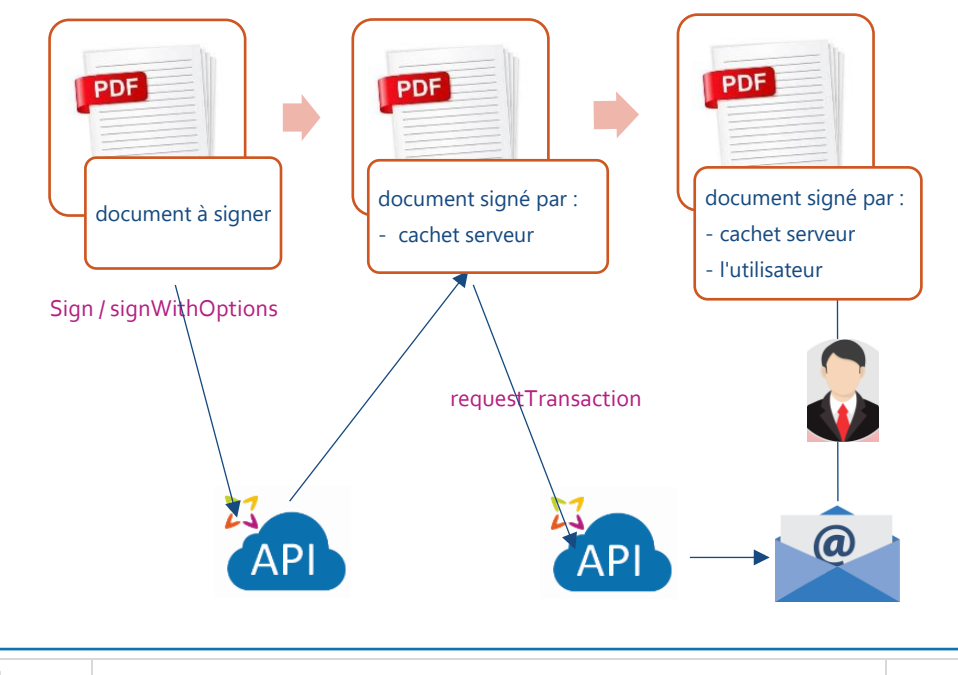

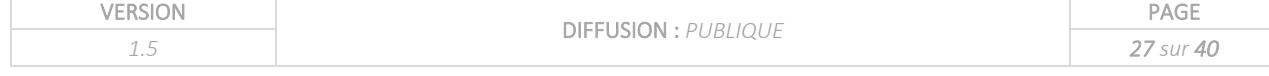

• **Cachet serveur en fin de transaction : signature par une ou plusieurs personnes physiques puis signature d'un document par une personne morale** 

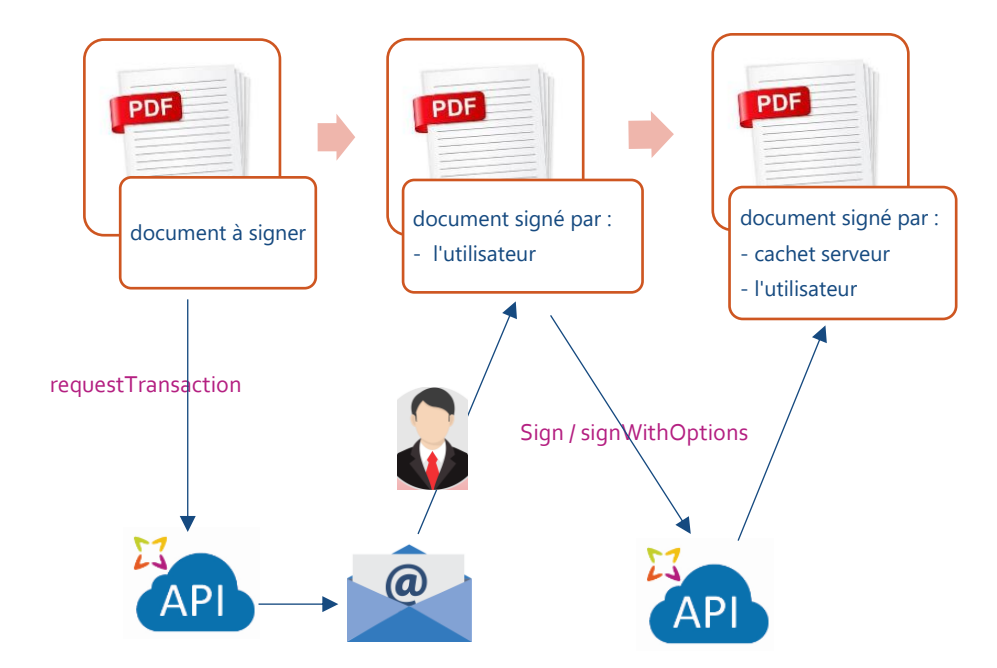

### <span id="page-28-0"></span>9.2 Procédure pour mettre en place le cachet serveur

La mise en place du cachet serveur passe par 2 étapes :

- Administrative : Pour demander un certificat de personne morale pour l'organisation concernée, cette étape requiert la transmission de documents administratifs et justificatifs des statuts d'une organisation :
	- o Numéro de SIREN
	- o Extrait Kbis de moins de 3 mois
	- o Formulaires de demande de Certificat de Personne Morale
	- o Signature du mandataire possédant une identité numérique de niveau 2 au minimum
- Technique : Création du cachet serveur côté Universign et paramétrage du cartouche de signature côté client.

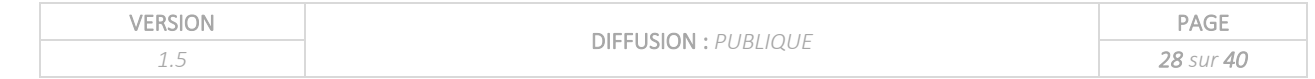

## <span id="page-29-0"></span>9.3 Méthodes utilisées

#### 9.3.1 Méthode sign

<span id="page-29-1"></span>La méthode *sign* est le moyen le plus simple pour apposer un cachet serveur sur un document. Cette méthode prend en paramètre d'entrée, le contenu du document en base64 et retourne le document signé avec le cachet serveur.

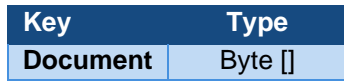

Le document retourné est signé, mais aucun cachet de signature n'est apposé dans le document de manière visible.

#### 9.3.2 Méthode signWithOptions

<span id="page-29-2"></span>Dans le cadre de la signature cachet serveur, si le document doit contenir un cartouche de signature, il est nécessaire d'utiliser la méthode « *signWithOptions* ».

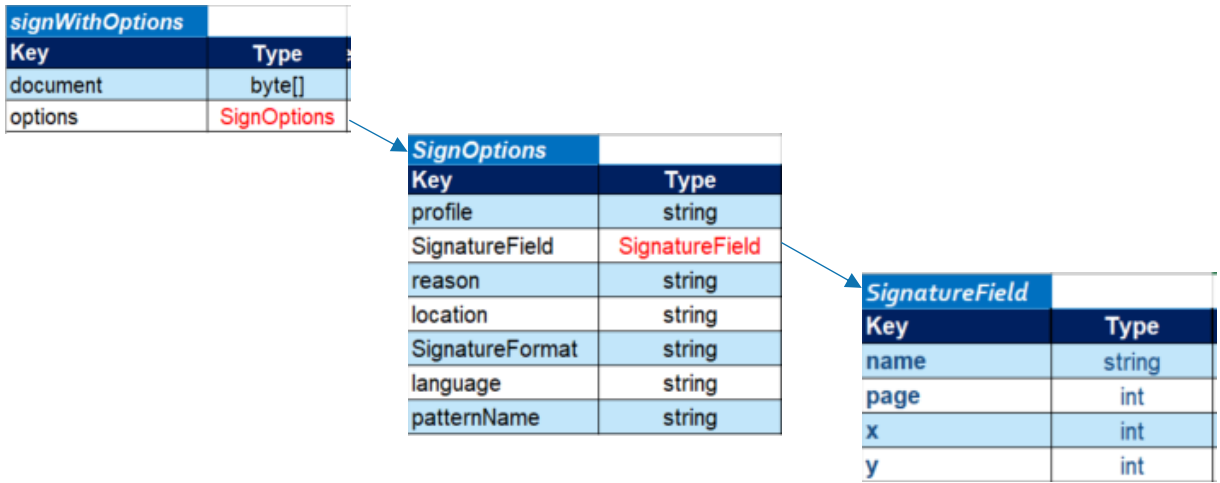

La méthode « *signWithOptions* » prend en plus du document, une structure nommée « *SignOptions*».

Les attributs de la structure *SignOptions* sont :

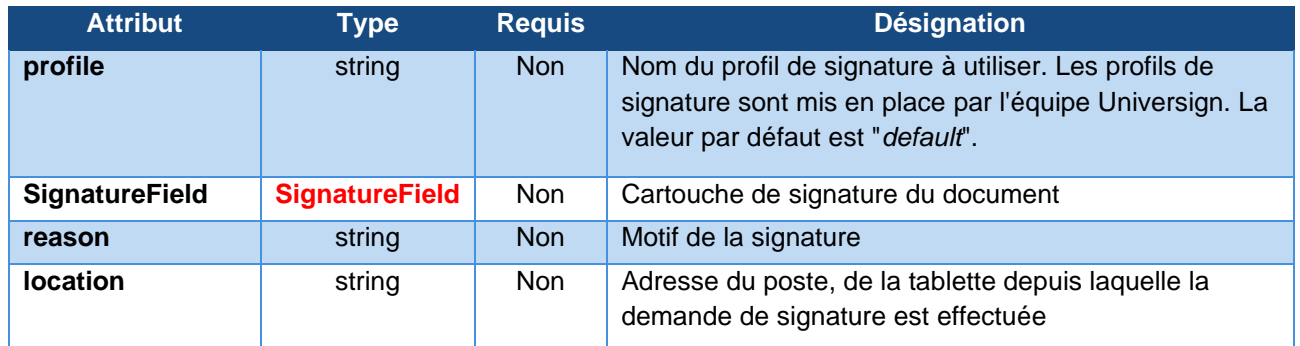

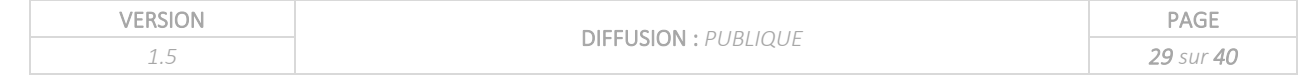

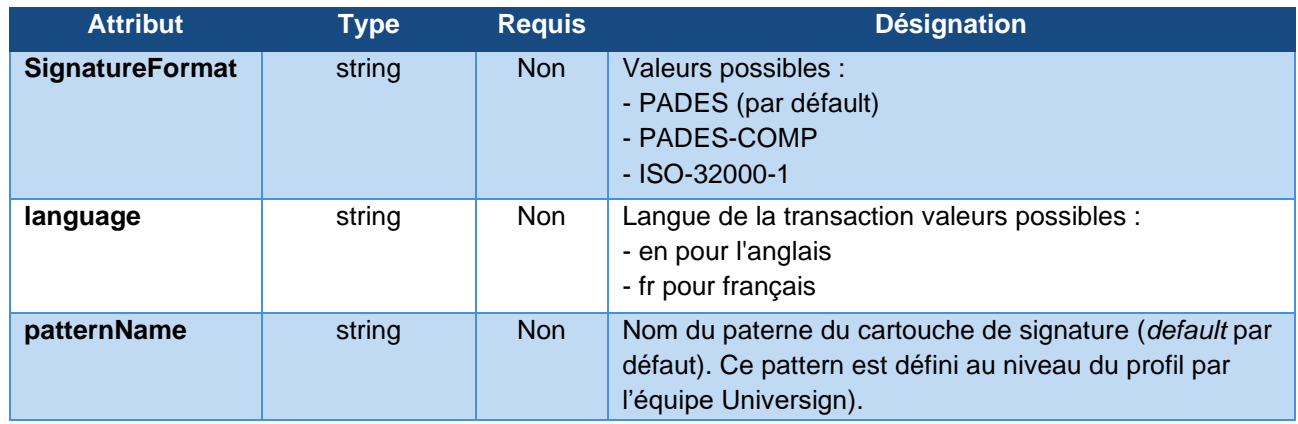

Avec cette structure, il est possible de définir :

- Le cartouche de signature du document.
- La personnalisation de ce cartouche.
- Le format de signature.

Les informations contenues dans les paramètres *reason* et *location* font partie de la signature mais ne sont pas affichées dans le cartouche de signature, elles figurent dans le panneau de signatures Adobe.

![](_page_30_Picture_176.jpeg)

En retour de la méthode « *signWithOptions* », on obtient un tableau de « byte » contenant le document signé.

#### ➢ *Exemple Python*

<span id="page-30-0"></span>Cf document Annexe.

![](_page_30_Picture_177.jpeg)

## <span id="page-31-0"></span>10 Cas d'usage du cachet serveur

## <span id="page-31-1"></span>10.1 Description du scénario

Traitons maintenant la signature d'un contrat de travail par l'employeur (cachet serveur) puis par le salarié. Ce cas est illustré sur notre site de démonstration : [http://demo.universign.eu/3/.](http://demo.universign.eu/3/)

## **Contexte :** • **Type de document** : contrat de travail • Niveau de signature : simple • **Intégration** : cachet serveur avec redirection Universign **Scénario suivi :** • **1 document à signer** : contrat\_travail\_Dupont.pdf • **1 cachet serveur** en début de transaction

- **1 signataire** : Rose Dupont, rdupont@monmail.com
- Options de signature : **signature simple**

Méthodes et structures associées utilisées :

- RequestTransaction
	- o TransactionSigner
	- o TransationDocument
	- o DocSignatureField
- **SignwithOptions**

Le code associé est détaillé dans le document annexe.

![](_page_31_Picture_162.jpeg)

## <span id="page-32-0"></span>11 Signature certifiée : certificat de personne physique

### <span id="page-32-1"></span>11.1 Principe

L'émission d'un certificat de personne physique revient à délivrer une identité numérique de niveau 2 ou 3, elle permet d'augmenter la valeur probante d'une signature électronique. Pour plus d'information, vous pouvez consulter l'article correspondant sur la page du support Universign :

[https://help.universign.com/hc/fr/articles/115003790485-Pourquoi-et-comment-certifier-mon](https://help.universign.com/hc/fr/articles/115003790485-Pourquoi-et-comment-certifier-mon-identité-sur-Universign-)[identité-sur-Universign-](https://help.universign.com/hc/fr/articles/115003790485-Pourquoi-et-comment-certifier-mon-identité-sur-Universign-)

Universign offre une prise en charge complète de la gestion des identités numériques pour les personnes physiques. Le cycle de vie des identités numériques comprend les étapes suivantes :

- Contrôle des pièces d'identité : Universign intègre un module permettant de valider automatiquement les pièces.
- Création des certificats de signature : Une fois l'identité validée, Universign émet pour la personne un certificat électronique nominatif de signature. Les identités numériques émises par Universign sont reconnues par la loi en France et au niveau Européen. Ces certificats sont réutilisables et mutualisés : une fois émis les certificats permettent de signer sans devoir joindre les pièces d'identité à nouveau.
- Conservation des certificats : Les certificats émis par Universign sont conservés dans notre infrastructure ultra-sécurisée et ne circulent jamais en dehors des serveurs Universign.
- Révocation / Expiration des certificats : Les certificats de personne physique Universign sont valables 5 ans, à la suite de cette durée ils expirent automatiquement. L'utilisateur peut également à tout moment révoquer son certificat.

L'enregistrement d'une personne physique peut intervenir à plusieurs moments de la cinématique de signature :

#### • **Au cours du processus de signature** :

Afin de renforcer la valeur probante de la signature, le signataire est invité à enregistrer son identité. Pour cela, le formulaire d'enregistrement de personne physique est complété et les pièces justificatives de son identité (carte nationale d'identité, passeport, etc.) sont transmises. Le signataire remplit le formulaire de demande de certificat et joint les pièces justificatives de son identité.

• **Standalone** :

Enregistrement d'une demande de certificat pour un utilisateur en mode standalone pour un certificat de niveau 2 : il s'agit d'une demande de certificat de personne physique effectuée en dehors de tout processus de signature.

• **Pré-validation** :

Le processus de pré-validation est utilisé en amont du processus de signature électronique. La pré-validation a pour objectif de vérifier la correspondance des données d'enregistrement (nom, prénom, date de naissance) d'une personne demandant une identité numérique par rapport aux informations portées sur sa pièce d'identité, ainsi que la qualité des pièces d'identité fournies (format, lisibilité).

![](_page_32_Picture_251.jpeg)

## <span id="page-33-0"></span>11.2 Certification de personne physique en cours de signature

La demande d'enregistrement au cours du processus de signature ne requiert pas d'intégration particulière. Il suffit de déclarer le niveau de signature « certified » dans le paramètre *certificateType* dans la méthode *TransactionSigner*.

L'exemple ci-dessous présente les paramètres à passer dans la structure *TransactionSigner.*

![](_page_33_Picture_191.jpeg)

Dans le cas où la demande de certificat est invalidée pour un des signataires, l'ensemble de la transaction est en échec. Pour signer le(s) document(s) à nouveau, il faut générer une nouvelle transaction.

### <span id="page-33-1"></span>11.3 Certification de personne physique en Standalone

L'émission de certificat en Standalone permet de décomposer le processus de signature certifiée en 2 étapes successives :

- L'enregistrement du certificat du signataire
- La signature du document à proprement dite

L'avantage de l'utilisation du Standalone est que le succès de la transaction ne sera pas conditionné par l'émission du certificat.

![](_page_33_Picture_192.jpeg)

L'inconvénient est de scinder cette première signature en 2 étapes distinctes.

Pour les prochaines signatures de niveau 2, l'utilisateur n'aura plus besoin de certifier son identité.

#### 11.3.1 Méthodes utilisées :

<span id="page-34-0"></span>La méthode utilisée est **StandaloneRegistration** qui utilise les paramètres de la structure TransactionSigner vue en [5.3.](#page-10-1)

![](_page_34_Picture_112.jpeg)

#### <span id="page-34-1"></span>11.4 Pré-validation

La pré-validation ne permet pas à proprement dit d'émettre un certificat de personne physique, mais de s'assurer que les données d'enregistrement saisies (nom, prénom, date de naissance) sont identiques aux informations portées sur les pièces justificatives d'identité.

La pré-validation est effectuée en amont du processus de signature électronique. Elle permet de garantir l'émission du certificat de personne physique lors de la transaction.

Le logigramme ci-dessous est un exemple d'utilisation de la pré-validation avant de générer une collecte de signature. Dans le processus ci-dessous, les opérations suivantes sont effectuées :

• Vérification de l'existence d'un compte Universign

![](_page_34_Picture_113.jpeg)

- Identification de l'utilisateur Universign : information sur la présence d'un certificat d'identité numérique
- Activation du service de pré-validation
- Création de la transaction de signature

![](_page_35_Figure_5.jpeg)

#### 11.4.1 Prérequis

<span id="page-35-0"></span>L'activation de la pré-validation est réalisée par les équipes d'Universign. Il est nécessaire de contacter votre interlocuteur Universign ou l'équipe support afin d'activer la pré-validation.

![](_page_35_Picture_159.jpeg)

### <span id="page-36-0"></span>11.4.2 Méthodes utilisées

#### ➢ *ValidationRequest*

<span id="page-36-1"></span>Cette méthode permet d'activer les services de validation d'identité Universign : à partir des éléments transmis nom, prénom, date de naissance et documents justificatifs de l'identité.

![](_page_36_Picture_191.jpeg)

La structure *IdDocument* permet de transmettre les pièces d'identité.

![](_page_36_Picture_192.jpeg)

La structure *ValidationRequest* est détaillée ci-dessous :

![](_page_36_Picture_193.jpeg)

Une transaction de signature ne pourra être logiquement générée que si le statut renvoyé par la méthode *Validate* vaut 1.

![](_page_36_Picture_194.jpeg)

#### ➢ *MatchAccount*

<span id="page-37-0"></span>Le service de Matching est un outil permettant d'identifier un compte existant dans les bases Universign à partir d'un couple Nom/Prénom, ainsi qu'au moins un moyen de contact parmi le couple email /téléphone mobile. La méthode renvoie également l'info sur l'existence d'un certificat (none, advanced, certified). Cette méthode est en général utilisée en amont de la pré-validation puisque dans le cas d'un utilisateur déjà certifié la pré-validation est inutile.

La méthode retourne 2 types de résultats :

- Matching exacte : la méthode détecte un compte qui correspond à 100% aux données saisies. Le compte existe déjà et les coordonnées entrées en input sont les bonnes. Note : seules les données envoyées en input seront affichées en clair. Si l'une des données de contact n'était pas renseignée en input elle sera affichée anonymisée.
- Matching partiel : il existe un ou plusieurs comptes qui sont suffisamment proches des données saisies. La méthode renvoie alors les comptes qui comportent en clair les données qui correspondent exactement et en anonymisées les données à corriger.

Exemple de résultat de la méthode matchAccount exact :

lastname=BERTHIER firstname=Corinne mobile=\*\*\*\*\*\*\*\*\*19 email=corinne.berthier@universign.com certificateLevel=certified

Exemple de résultat de la méthode matchAccount partiel :

lastname=B\*\*, firstname=Renaud, mobile=\*\*\*\*\*\*\*\*\*19, email=m\*\*@h\*\*.\*\*, certificateLevel=<null>

![](_page_37_Picture_215.jpeg)

![](_page_37_Picture_216.jpeg)

![](_page_38_Picture_26.jpeg)

PAGE

## <span id="page-39-0"></span>12 Intégrer la page de signature Universign en mode Iframe

## <span id="page-39-1"></span>12.1 Utiliser l'Iframe Universign

VERSION

Il est possible d'intégrer la page de signature Universign en mode Iframe afin de fluidifier votre parcours de signature.

![](_page_39_Picture_124.jpeg)

Voici le code à utiliser pour l'intégration de l'Iframe Universign sur votre page web :

![](_page_39_Picture_125.jpeg)

DIFFUSION : *PUBLIQUE*

*1.5 39 sur 40*

 \* @param {object} configuration The options list to customize the iframe: \* \* redirectionMode {string} This params have two possible values: IN or OUT, \* the dafault value is OUT, \* if the value of this params is equal to OUT the redirection will be done \* outside the iframe (in website container of the iframe), \* if the value of this params is equal to ÌN the redirection will be done \* inside the iframe, \* if the value of this params is otherwise, an exception will be triggered. \*/ universignSigInit('iframeContainerId', signerid, configuration); } </script> </head> <body onload="generateIframe()"> <div style="display:flex; justify-content:space-between; align-items:stretch; height:56vh;"> <div id="iframeContainerId" style="width:70%; display:inline-block; height:auto;"> </div> </div> </body> </html>

### <span id="page-40-0"></span>12.2 La nouvelle API Evenement Universign

Vous disposez d'une API événement qui permet d'effectuer le suivi d'une transaction de signature.

Vous pouvez ajouter un "Event Listener" en utilisant 'pdsEvent' qui se déclenche à la creation d'une transaction et à la fin d'une transaction de signature.

Utilisez e.detail.eventType pour connaître l'état de la transaction :

- Begin : la transaction est créée
- End : la transaction est terminée

Utilisez e.detail.signerId pour obtenir le SignerID de la transaction.

Les lignes suivantes sont à utiliser pour obtenir le début et la fin de la transaction de signature.

```
<script type="text/javascript">
   // add an appropriate event listener
   window.addEventListener('pdsEvent', (e) => {
        // e.detail.eventType return 'begin' or 'end' of signature process
        // e.detail.signerId get the Signer Id
   });
</script>
```
NB1. Si vous passez de l'ancienne page de signature Universign à la nouvelle, il est à noter que la redirection était réalisée à l'intérieur de l'Iframe alors que désormais, la redirection se fait à l'extérieur.

NB2.Il est à noter également que l'Iframe Universign permet désormais de rediriger le signataire à l'intérieur de l'iframe ou à l'extérieur.

![](_page_40_Picture_186.jpeg)